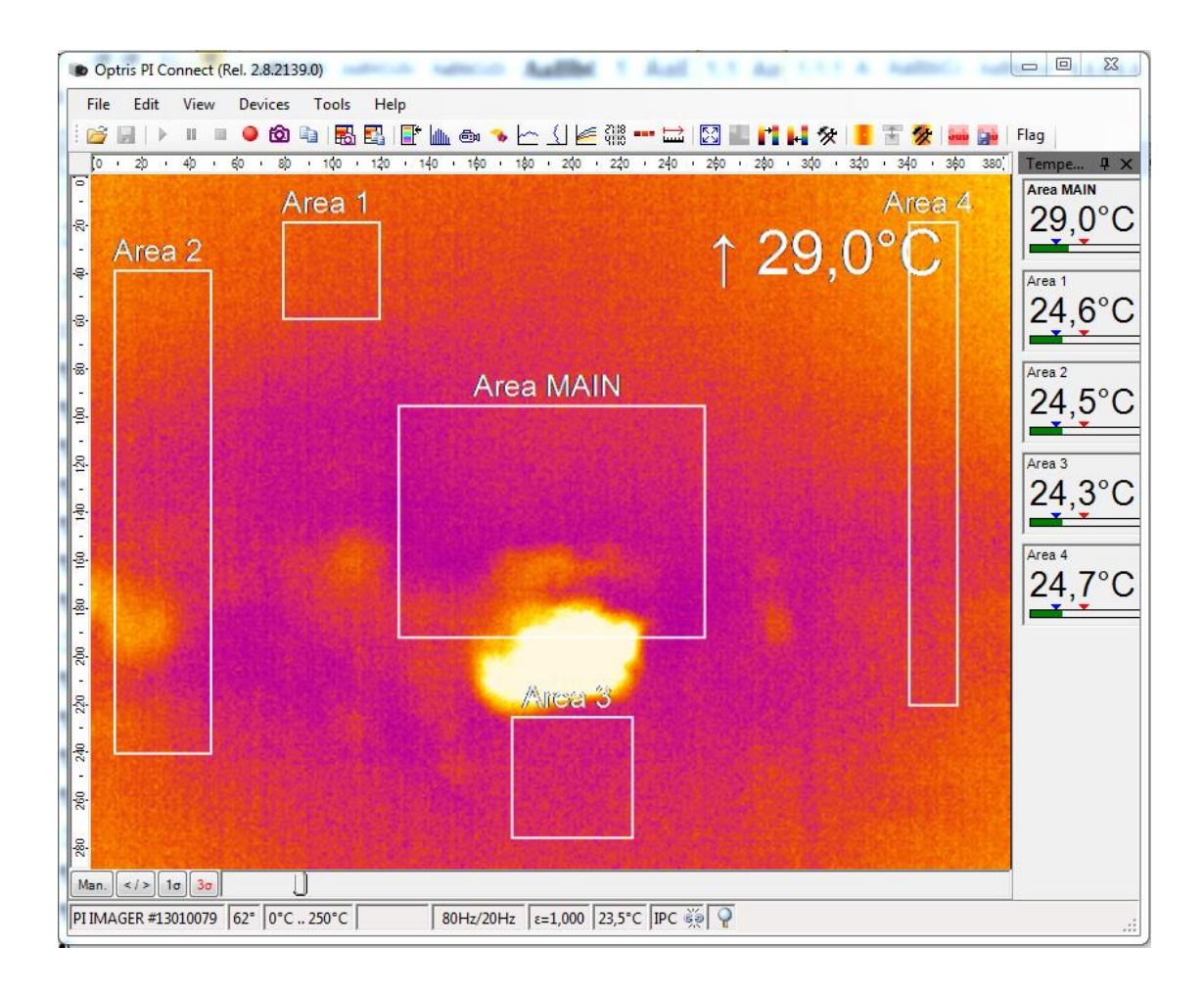

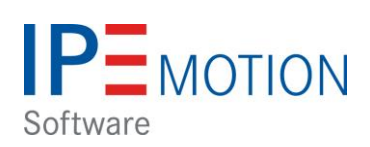

# **OPTRIS PlugIn**

# Inhaltsverzeichnis

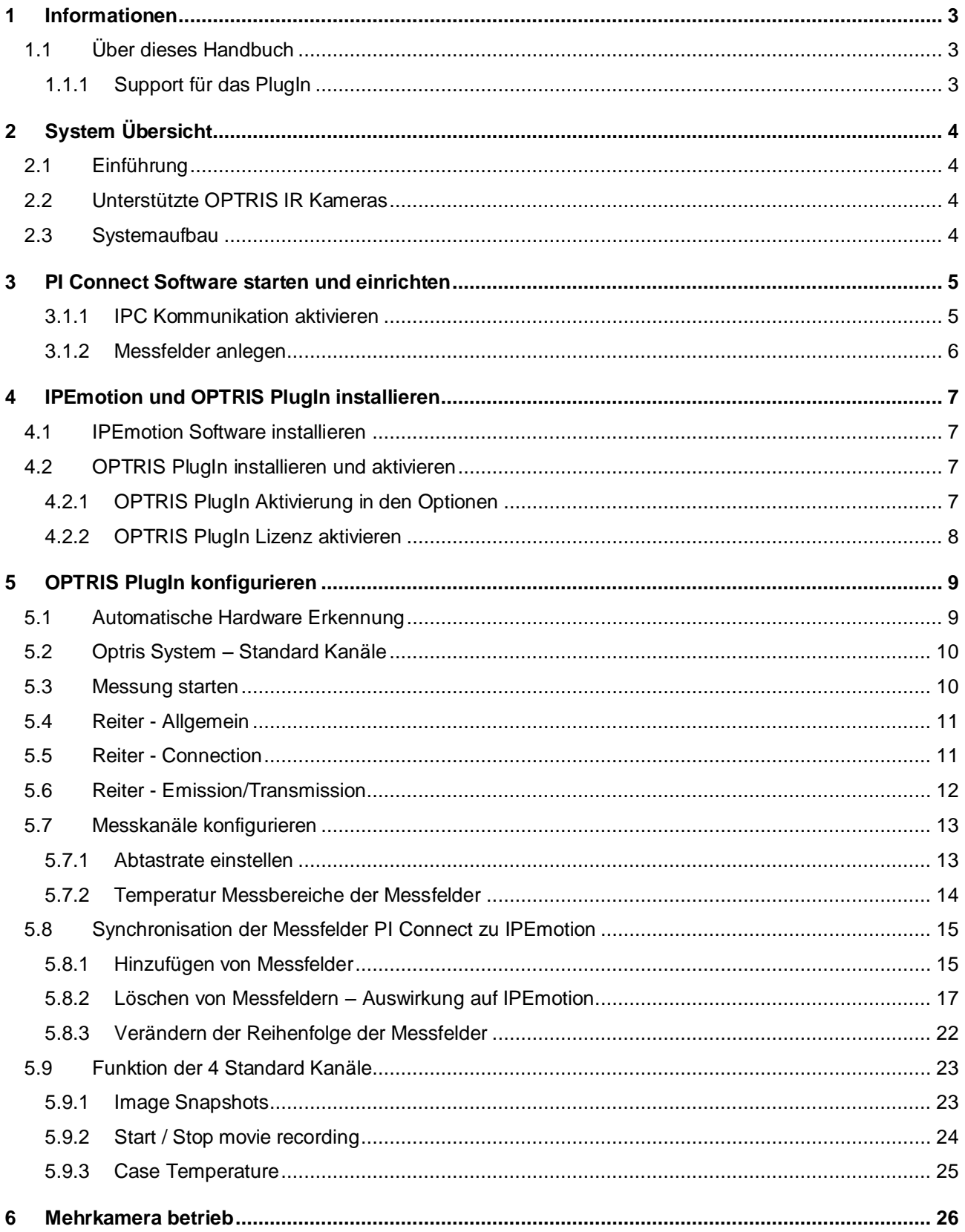

# <span id="page-2-0"></span>**1 Informationen**

# <span id="page-2-1"></span>**1.1 Über dieses Handbuch**

Das vorliegende Handbuch beschreibt die Konfiguration und Funktionsweise des OPTRIS PlugIn. Das PlugIn untersützt die Datenerfassung von Infrarot Kameras der Firma OPTRIS aus Berlin. Das PlugIn wird von der Firma PMR herausgegeben und supported. Das PlugIn ist lizensiert und den Lizenzschlüssel können Sie über PMR oder IPETRONIK beziehen.

#### <span id="page-2-2"></span>**1.1.1 Support für das PlugIn**

Prozess Mess Regeltechnik (PMR) HandelsgmbH St. Peter Hauptstraße 50 · A-8042 Graz Tel.: +43 316 464999-0 Fax DW: -11 e-mail: [office \[at\] pmr.at](mailto:office@pmr.at) Internet: www.pmr.at/

Geschäftsführer: Erich Kickenweitz

Firmenbuch: 323245k UID- Nummer: ATU 64802244 Firmengericht: Landesgericht für ZRS Graz

# <span id="page-3-0"></span>**2 System Übersicht**

# <span id="page-3-1"></span>**2.1 Einführung**

Mit dem OPTRIS PlugIn kann der Anwender Infrarot Kameras in IPEmotion einbinden. Es können in der aktuellen PlugIn Version nur die Messwerte aus den Messfenstern nach IPEmotion übertragen werden. Die Übertragung der thermographischen Bilder ist derzeit noch nicht möglich.

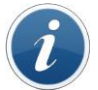

*Um das PlugIn ausführen zu können, muss mindestens IPEmotion 2014 R1 auf Ihrem Computer installiert sein.*

# <span id="page-3-2"></span>**2.2 Unterstützte OPTRIS IR Kameras**

Das PlugIn unterstützt die folgenden PI Kameras: http://www.OPTRIS.de/infrarotkameras

PI160 / PI200 / PI400 / PI450

# <span id="page-3-3"></span>**2.3 Systemaufbau**

Um die Messdaten von der Kamera in IPEmotion erfassen zu können müssen die folgenden Programme auf dem Messrechner installiert sein.

- ▶ IPEmotion Release 2014 R1 oder höher
- OPTRIS PlugIn (mit Aktivierungslizenz siehe [\[4.2.2\]](#page-7-0))
- PI Connect Software mit SDK\*

Die Kamera wird über USB an dem Messrechner angeschlossen. Eine Anbindung über Extender Kabel für lange Wegstrecken ist auch möglich.

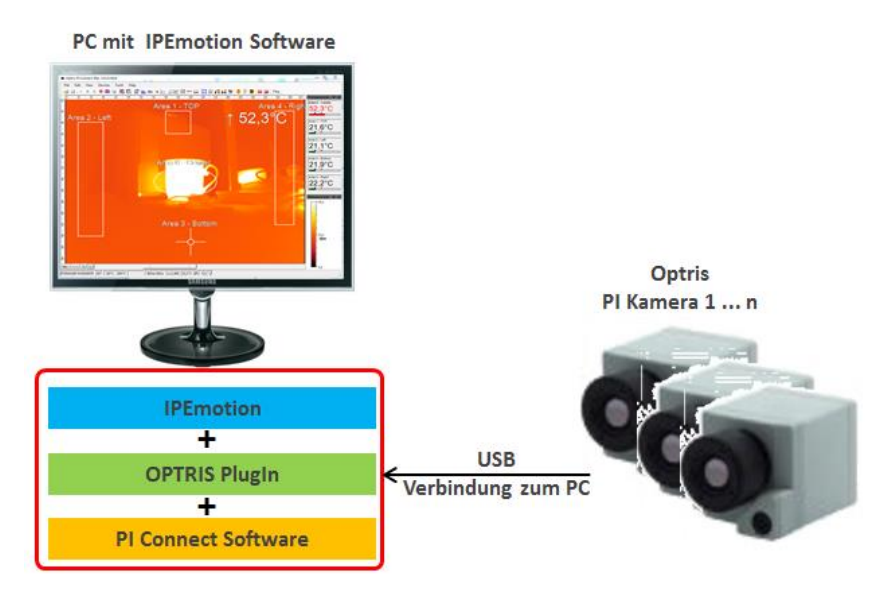

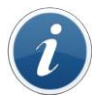

*Information*

*Die PI Software muss mindestenz Version:2.8.2145 haben. Ältere PI Connect Software Versionen unterstützen nicht die erweiterte Inter Process Communikation (IPC Imager.DLL) für die Datenübertragung zum IPEmotion OPTRIS PlugIn.*

\* (SDK = Software Developer Kit mit Imager DLL u.a. zur Datenübertragung nach IPEmotion)

# <span id="page-4-0"></span>**3 PI Connect Software starten und einrichten**

Damit eine Datenübertragung von der OPTRIS PI IR Kamera nach IPEmotion realisiert werden kann, muss die PI Connect Software auf dem Mess-PC gestartet werden. Die PI Connect Software synchronisiert dann automatisch die Kamera Kalibrierdateien aus dem Internet oder von einem lokalen Laufwerk und startet die Messung. Die Messdaten werden dann von der PI Connect Software über eine IPC Imager.DLL an die IPEmotion Software übergeben.

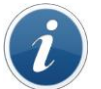

*Information Die Messdatenerfassung mir IPEmotion ist nur möglich, wenn die PI Connect Software gestartet ist.*

### <span id="page-4-1"></span>**3.1.1 IPC Kommunikation aktivieren**

Damit eine Datenübertragung über PI Connect Software nach IPEmotion möglich wird, muss die Inter Process Communication (IPC) aktiviert werden. Dazu muss der Anwender unter Tools die Konfiguration aufrufen und nach "External Communication" wechseln.

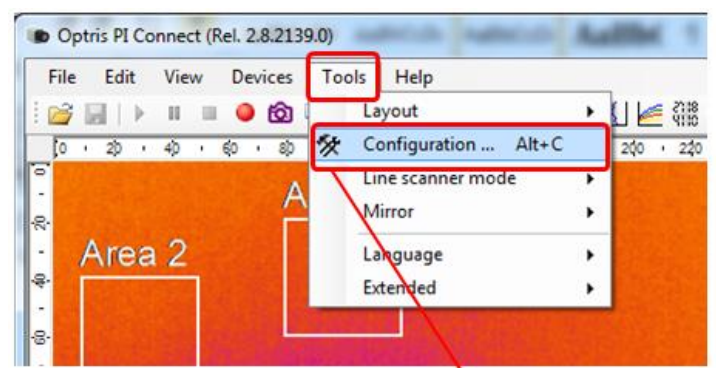

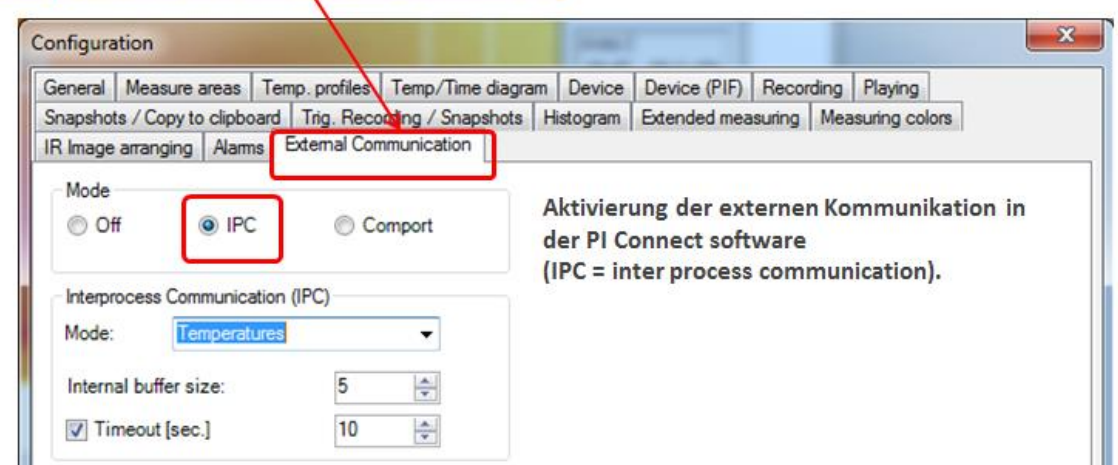

#### <span id="page-5-0"></span>**3.1.2 Messfelder anlegen**

Wie schon eingangs beschrieben kann das OPTRIS PlugIn nur Temperaturwerte aus definierten Messfeldern von der PI Connect Software Empfangen. Deswegen müssen Messfelder definiert werden. Dazu müssen Sie in der Pi Software unter Tools die Konfiguration aufrufen und nach "Measure area" wechseln.

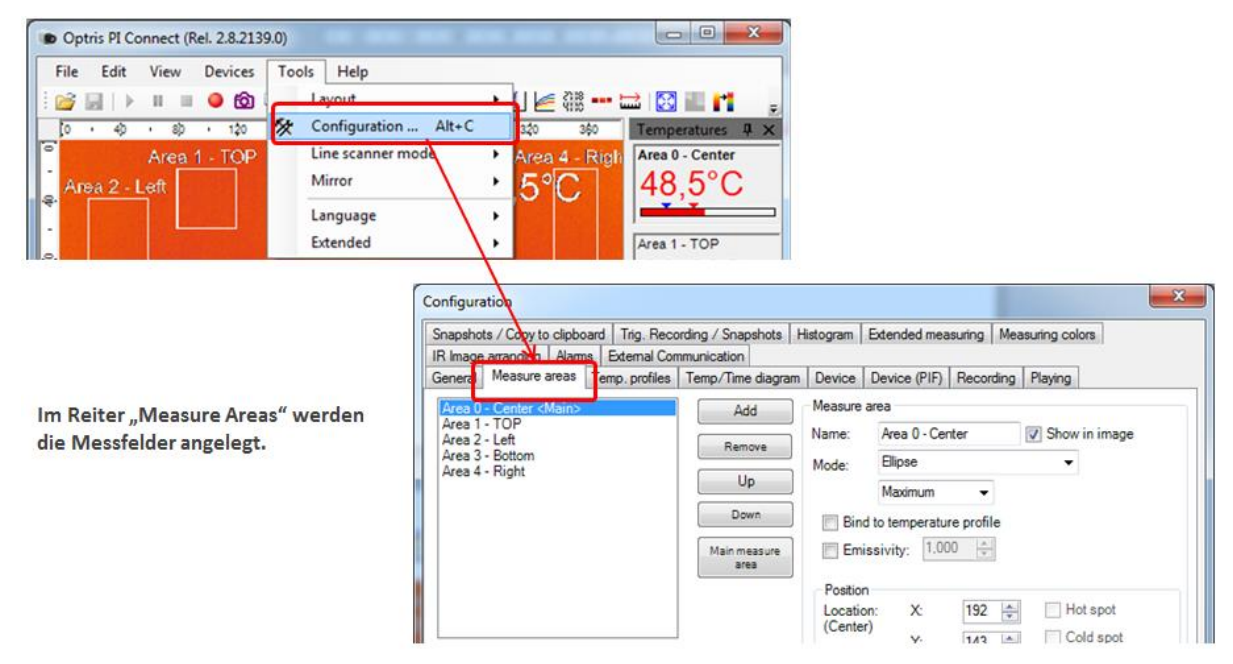

Dieser Screenshot zeigt, dass 5 Messfelder angelegt wurden. Diese Messfelder können im nächsten Schritt direkt in IPEmotion angezeigt werden.

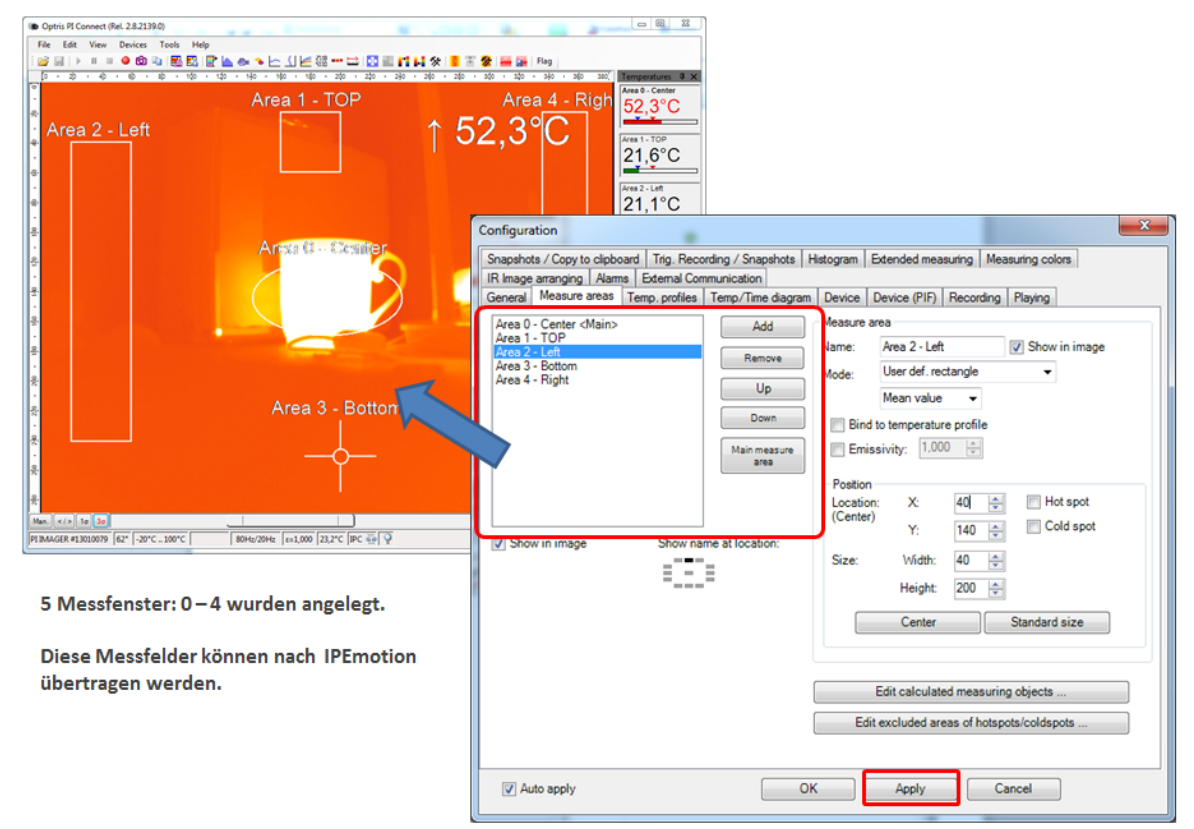

Eingaben über "Apply" bestätigen.

# <span id="page-6-0"></span>**4 IPEmotion und OPTRIS PlugIn installieren**

#### <span id="page-6-1"></span>**4.1 IPEmotion Software installieren**

Die aktuelle IPEmotion Messsoftware finden Sie auf der IPETRONIK Website. [www.ipetronik.com](http://www.ipetronik.com/)

## <span id="page-6-2"></span>**4.2 OPTRIS PlugIn installieren und aktivieren**

Das OPTRIS PlugIn wird auf auf der IPETRONIk Website zum download zur Verfügung gestellt.

Link: <https://www.ipetronik.com/>

Nach dem Sie das PlugIn heruntergeladen haben, muss es installiert werden. Hierzu führt Sie der Installationsassistent durch die Installationsschritte.

#### <span id="page-6-3"></span>**4.2.1 OPTRIS PlugIn Aktivierung in den Optionen**

Nach der Installation muss die IPEmotion Software gestartet werden. Das neue PlugIn wird automatisch erkannt und wird über die Checkbox aktiv in der ersten Spalte aktiviert.

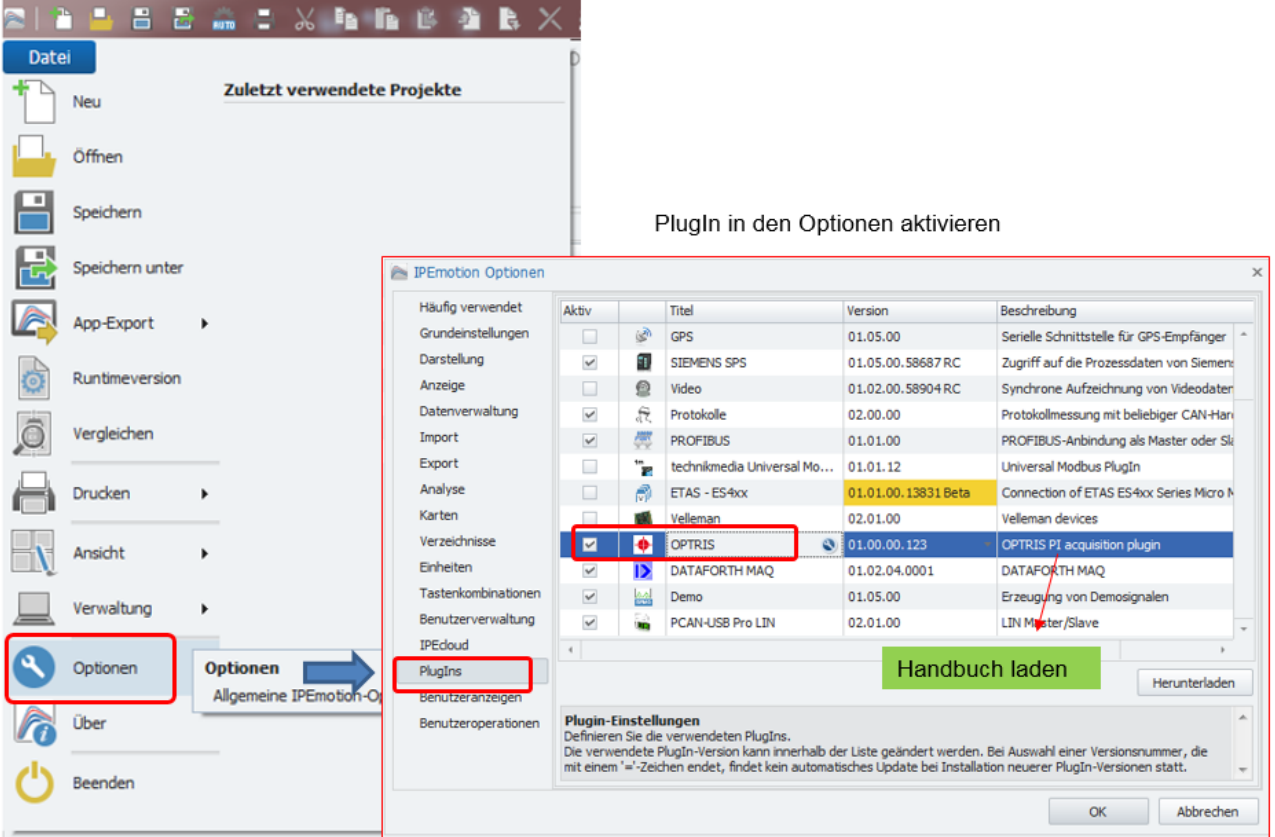

Wenn das PlugIn aktiviert wurde, steht es in IPEmotion im Bereich SIGNALE zur Konfiguration und Messdatenerfassung zur Verfügung.

#### <span id="page-7-0"></span>**4.2.2 OPTRIS PlugIn Lizenz aktivieren**

IPEmotion steht Ihnen 30 Tage als DEMO Edition kostenfrei zur Verfügung. Dem Lizenz Schlüssel für die DEMO Edition können Sie von der IPETRONIK Website beziehen. Wenn Sie IPEmotion darüber hinaus nutzen wollen, können Sie die kostenfreie BASIC Edition nutzen oder kaufen eine Lizenz. Hierzu können Sie Kontakt mit der Firma PMR oder IPETRONIK aufnehmen.

Das OPTRIS PlugIn ist ein lizenzpflichtiges PlugIn. Das OPTRIS PlugIn können Sie im 30 Tage IPEmotion Demo Zeitraum ohne Lizenzschlüssel nutzen.

Wenn Sie das PlugIn darüber hinaus verwenden wollen nehmen Sie bitte Kontakt mit der Firma PMR auf um einen Lizenzschlüssel zu beziehen. Um das PlugIn zu aktivieren müssen Sie den Lizenzschlüssel im Lizenzdialog eingeben.

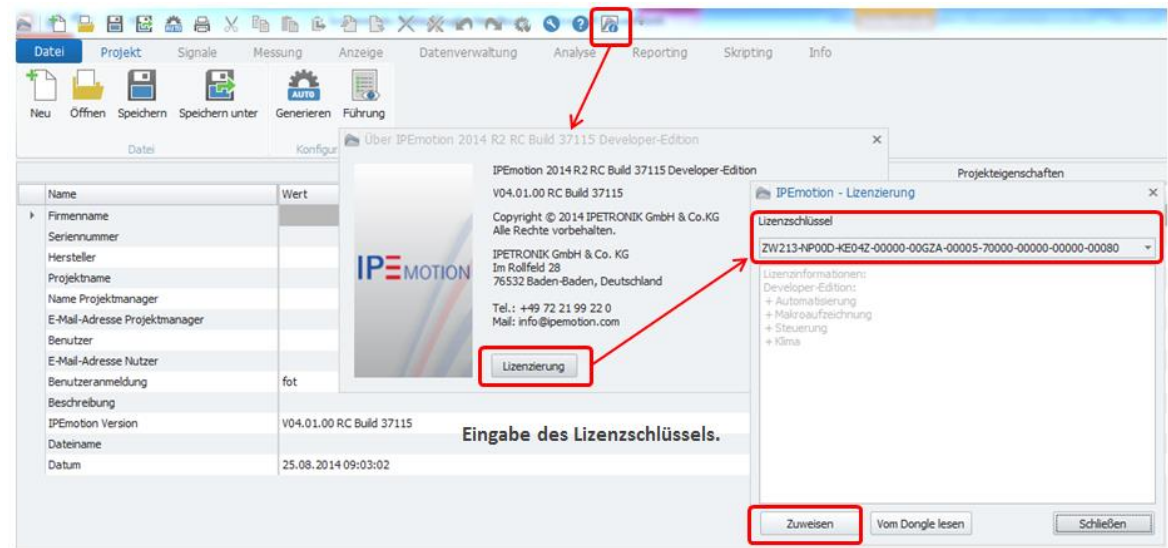

Über die Schaltfläche "Zuweisen" kommen sie in das Aktivierungsmenü. Bei einer Internet Verbindung kann eine Online Aktivierung schnell durchgeführt werden. Das folgend Video zeigt den Ablauf zur Online Aktivierung einer Lizenz. Youtube:<http://youtu.be/CEPdWfh-KnM>

Wenn das PlugIn aktiviert wurde, wird im Lizenzdialog OPTRIS PlugIn angezeigt.

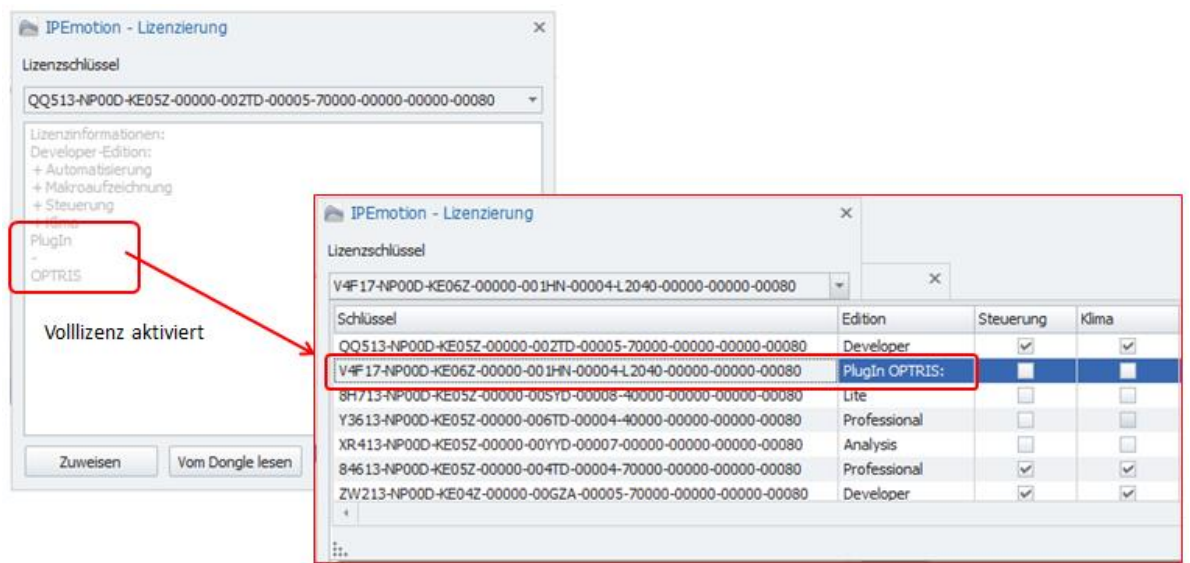

# <span id="page-8-0"></span>**5 OPTRIS PlugIn konfigurieren**

## <span id="page-8-1"></span>**5.1 Automatische Hardware Erkennung**

Das OPTRIS PlugIn unterstützt eine automatische HW Erkennung. Wenn nur eine OPTRIS PI Kamera über die USB Verbindung am PC angeschlossen ist, dann können Sie über die Schaltfläche "Erkennen" die Verbindung zum Gerät aufbauen.

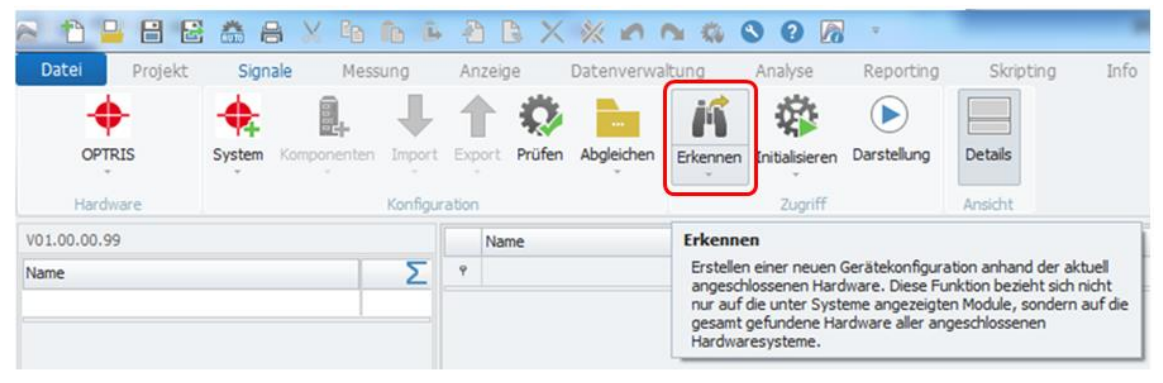

Automatische HW Erkennung bei einer angeschlossenen PI Kamera.

Hach der Hardware Erkennung werden alle Messfelder von der PI Software automatisch in IPEmotion dargestellt. Die Kanäle müssen nach der Hardware Erkennung noch aktiviert werden, damit Messdaten angezeigt werden.

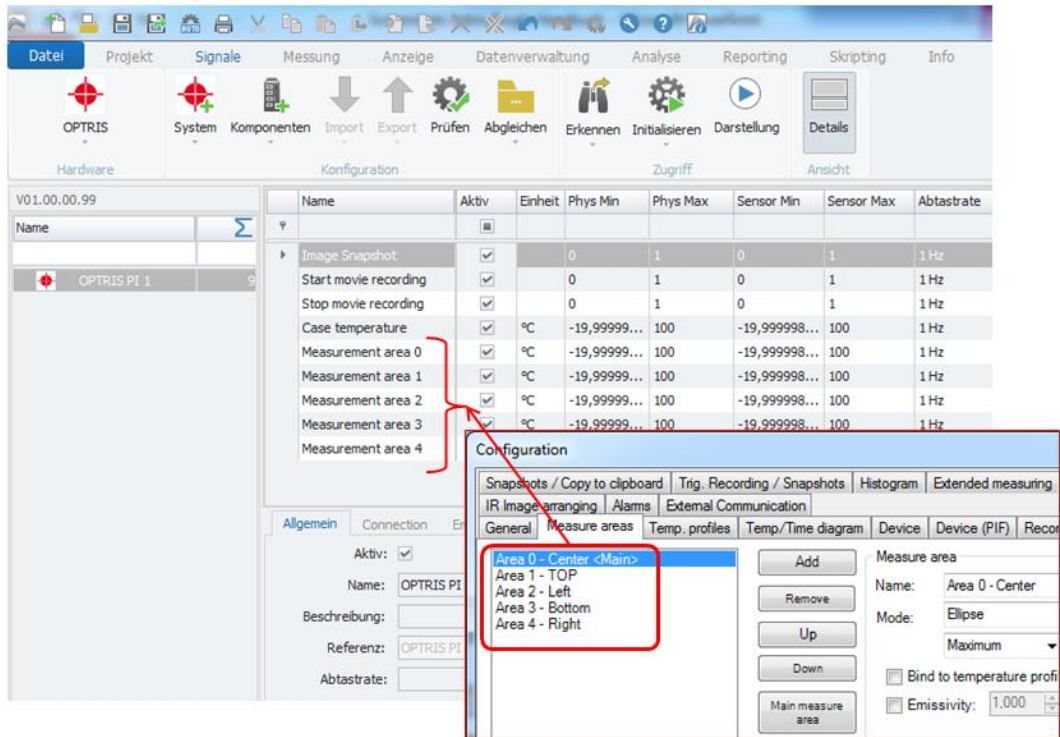

Alle Messfelder von der PI Connect Software werden automatisch in IPEmotion angelegt.

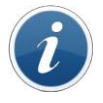

*Information*

*In IPEmotion werden die Messfelder nur mit einer aufsteigenden Nummerierung neutral mit dem Namen "Measurement area 0" bis "Measurement area x" angelegt. Die individuellen Area Namen aus der OPTRIS PI Software können leider derzeit nicht nach IPEmotion übertragen werden.*

# <span id="page-9-0"></span>**5.2 Optris System – Standard Kanäle**

Wenn keine Messfelder in der PI Software angelegt wurden, und Sie eine Hardware Erkennung durchführen oder wenn Sie ein OPTRIS System manuell in IPEmotion anlegen, werden im Standard die folgenden 4 Kanäle angelegt.

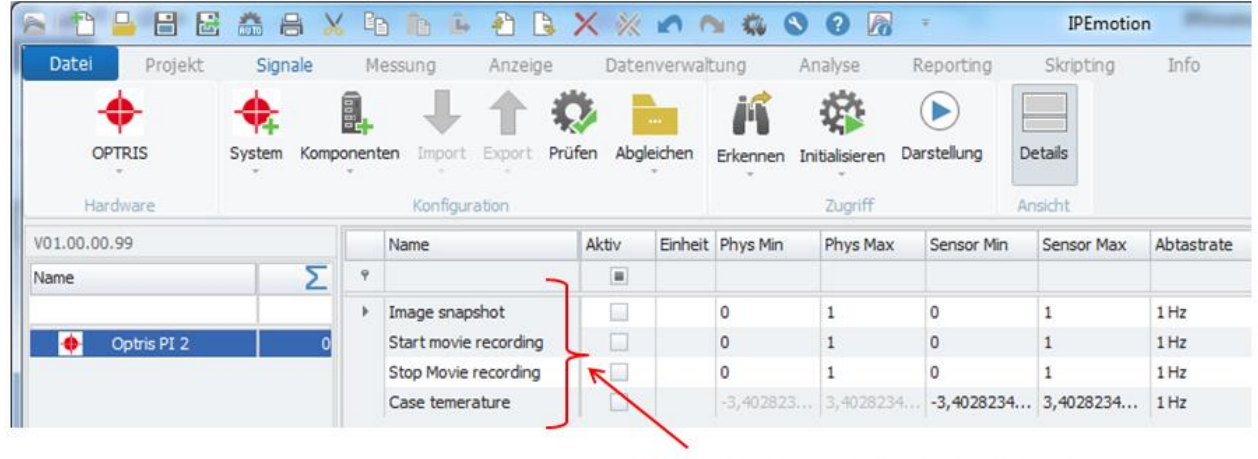

4 Standard Kanäle von einem OPTRIS System.

Die Verwendung dieser Kanäle wird im Kapitel der Messkanal Konfiguration beschrieben [\[5.9\]](#page-22-0).

### <span id="page-9-1"></span>**5.3 Messung starten**

Die Messung kann sofort gestartet werden. Dann werden die Messdaten von der PI Connect Software über die IPC Imager DLL zu IPEmotion übertragen.

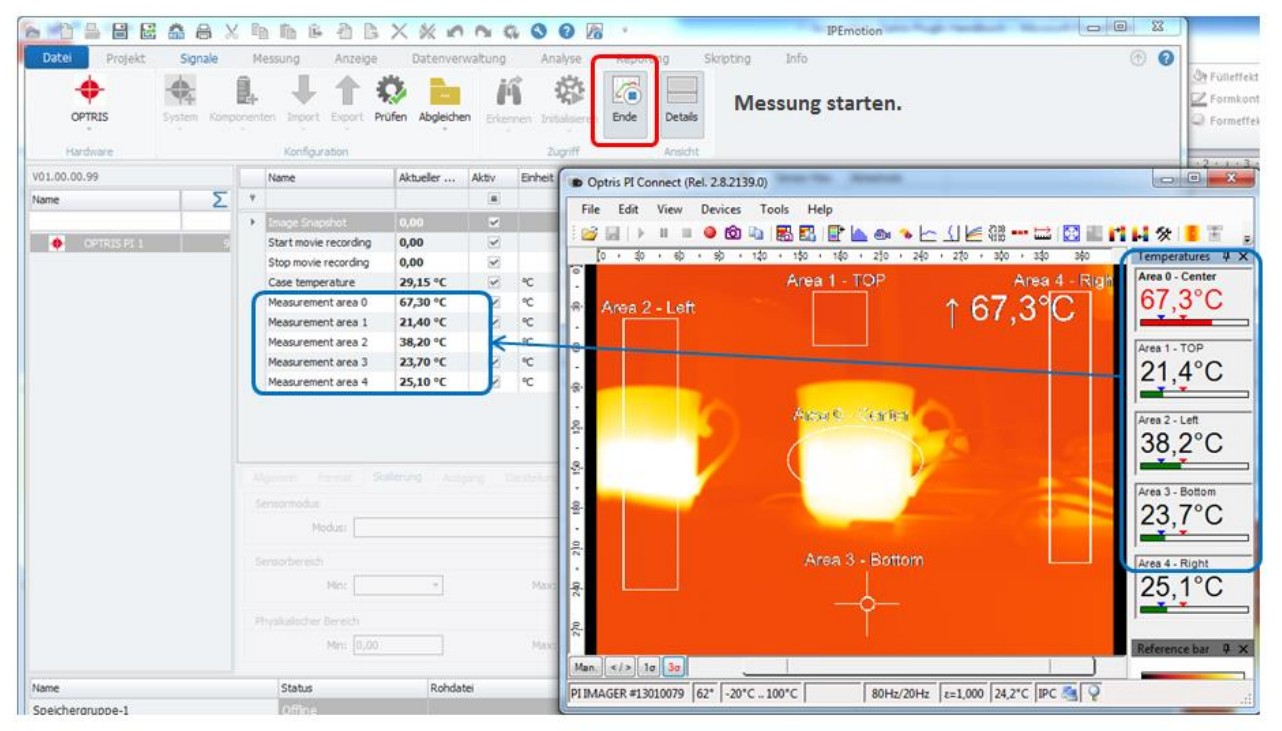

IPEmotion zeigt jetzt die gleichen Messwerte wie in der PI Connect software an.

## <span id="page-10-0"></span>**5.4 Reiter - Allgemein**

Im Reiter Allgemein kann man den Namen der Kamera vergeben und eine Beschreibung hinterlegen. Die Einstellung der Abtastrate wird unter Messkanäle beschrieben [\[5.7.1\]](#page-12-1).

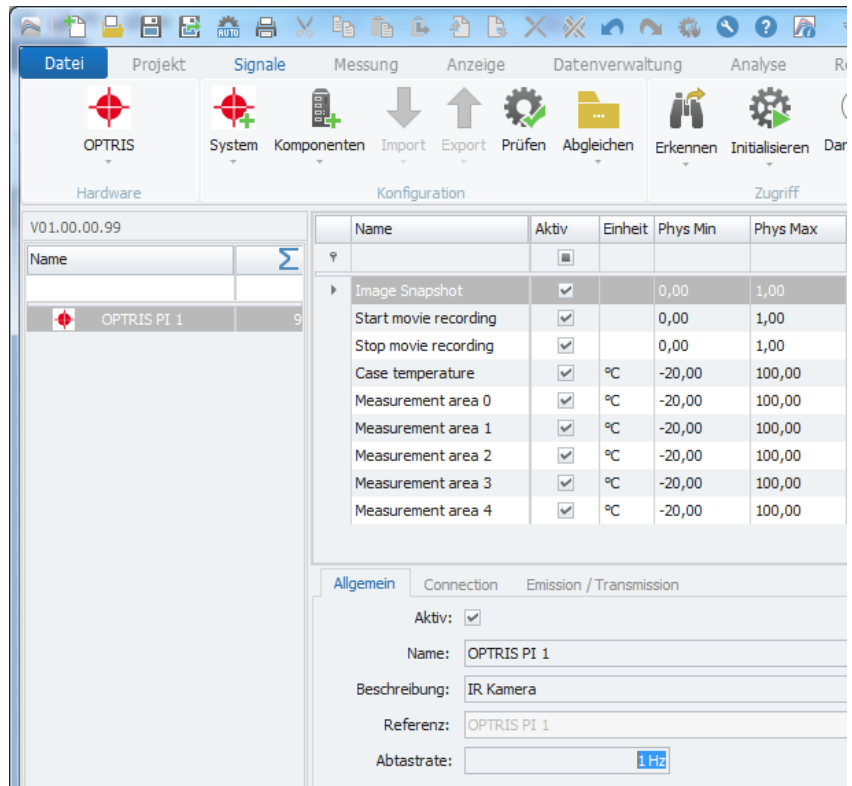

### <span id="page-10-1"></span>**5.5 Reiter - Connection**

In diesem Reiter können Sie die Details zur verbundenen Kamera einsehen. Diese Felder werden automatisch vor dem Start der Messung bzw. bei der Hardware Erkennung aus der PI Software ausgelesen. Eine Besonderheit stellt die Verbindung zu mehren Kameras da. Hier kann keine automatische Hardware Erkennung durchgeführt werden, sondern es muss ein PI Connect Instanzname vergeben werden, der dann unter einem trocken angelegten System im Feld "Instance Name" eingetragen wird. Sieh Details hierzu unter Kapitel [\[6\]](#page-25-0).

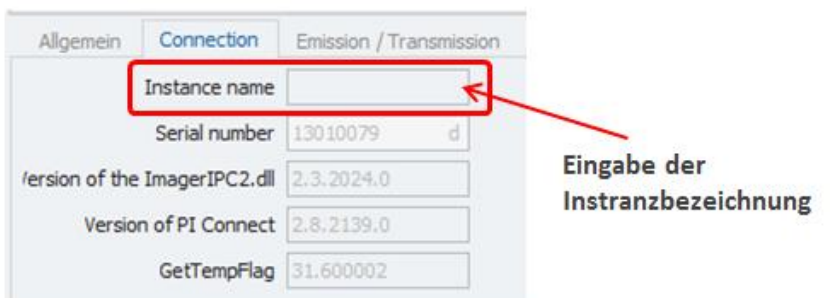

## <span id="page-11-0"></span>**5.6 Reiter - Emission/Transmission**

Emission und Transmission sind 2 wichtige Parameter die je nach Messobjekt angepasst werden müssen. Diese Parameter können sie sowohl über die OPTRIS Software im reiter "Device" als auch über IPEmotion definieren. Wenn Sie die Parameter in einem der Software Programm eintragen wird das andere Programm mit den neuen Eingabewert aktualisiert.

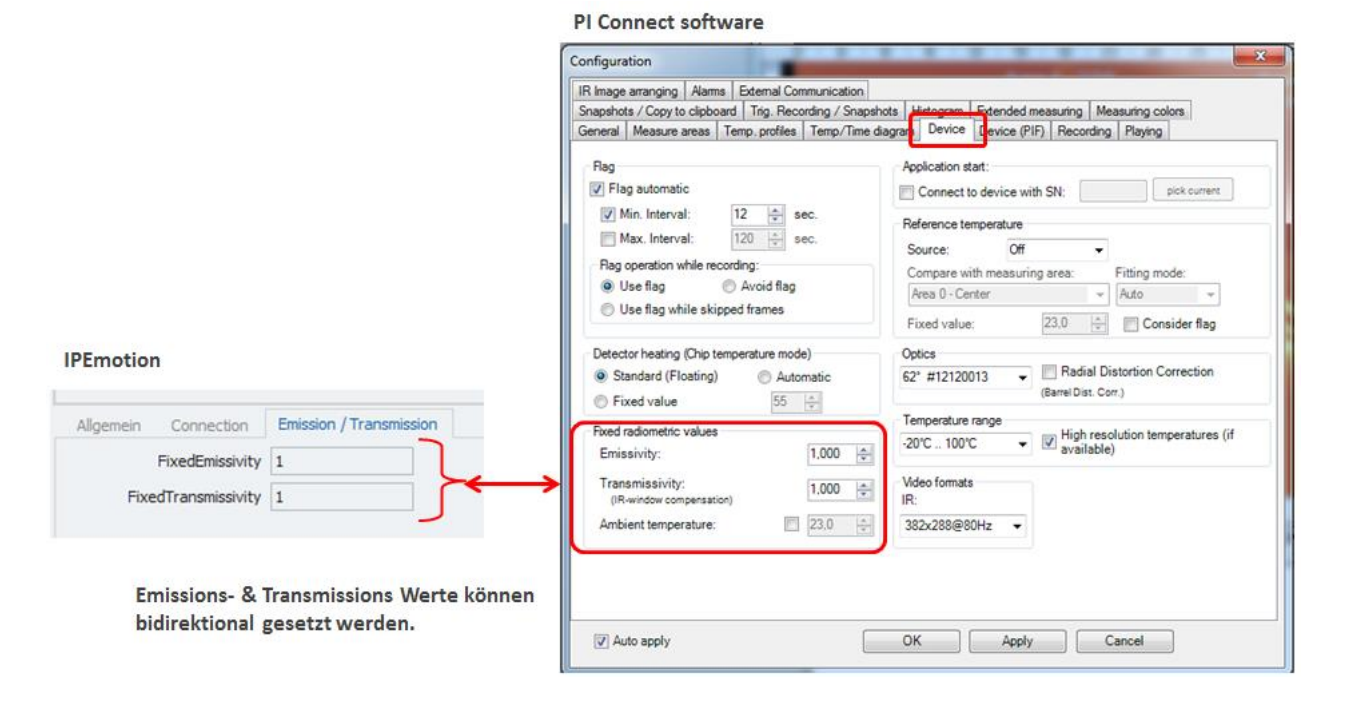

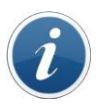

*Information*

In IPEmotion können die Parameter für Emission/Transmission nur vor dem Start der Messung eingetragen werden. Wenn die Werte geändert werden sollen, muss die Messung dazu kurz unterbrochen werden.

# <span id="page-12-0"></span>**5.7 Messkanäle konfigurieren**

#### <span id="page-12-1"></span>**5.7.1 Abtastrate einstellen**

Die Abtastrate wird für alle Kanäle (Messfelder) global eingestellt. Sie können die Abtastrate auf Geräteeben eintragen oder einen Messkanäle aktualisieren und dann werden alle anderen Kanäle mit aktualisiert.

Die Abtastrate für die Messwerte aus den Messfeldern ist auf 10 Hz maximal beschränkt. Die Messfelder werden über die PI Software mit der Imager.DLL nur bis zu maximal 10 mal / Sekunde (10 Hz) aktualisiert.

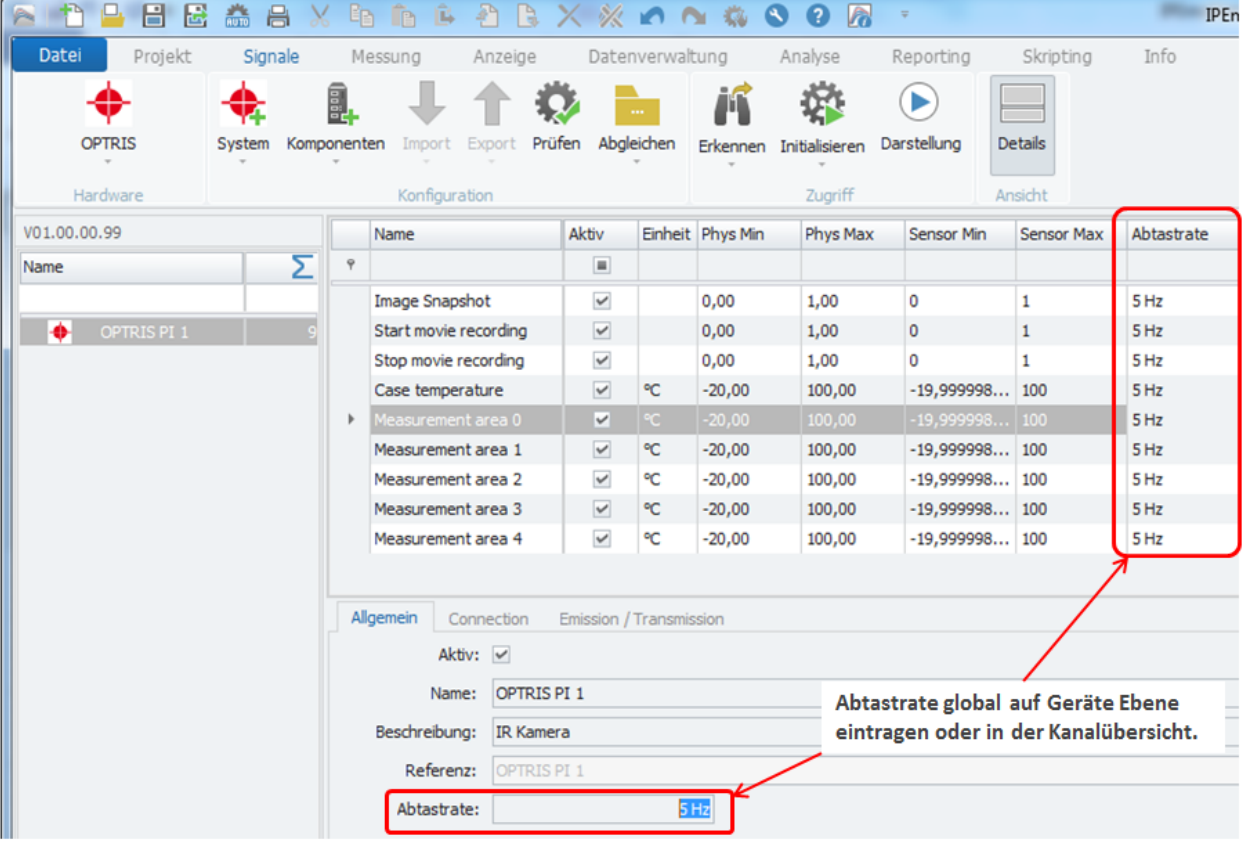

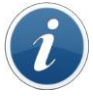

*Information*

Höher Abtastraten als 10 Hz können eingetragen werden, bringen aber keine weitere Steigerung in der Messwertübertragung.

#### **5.7.2 Temperatur Messbereiche der Messfelder**

<span id="page-13-0"></span>Die PI Connect Software unterstützt 3 verschiedene Messbereiche die In IPEmotion in der Spalte Physikalisch Min / Physikalisch Max bzw. Sensor Min / Sensor Max dargestellt werden.

- $\triangleright$  -20 100 °C
- $0 250$ °C
- $150 900$ °C

Die Messbereiche können Sie in der PI Connect Software unter Tool > Configuration im Reiter Device umstellen. Der Messbereich wird vor dem Start der Messung in IPEmotion aktualisiert wie der nachfolgende Screenshot zeigt.

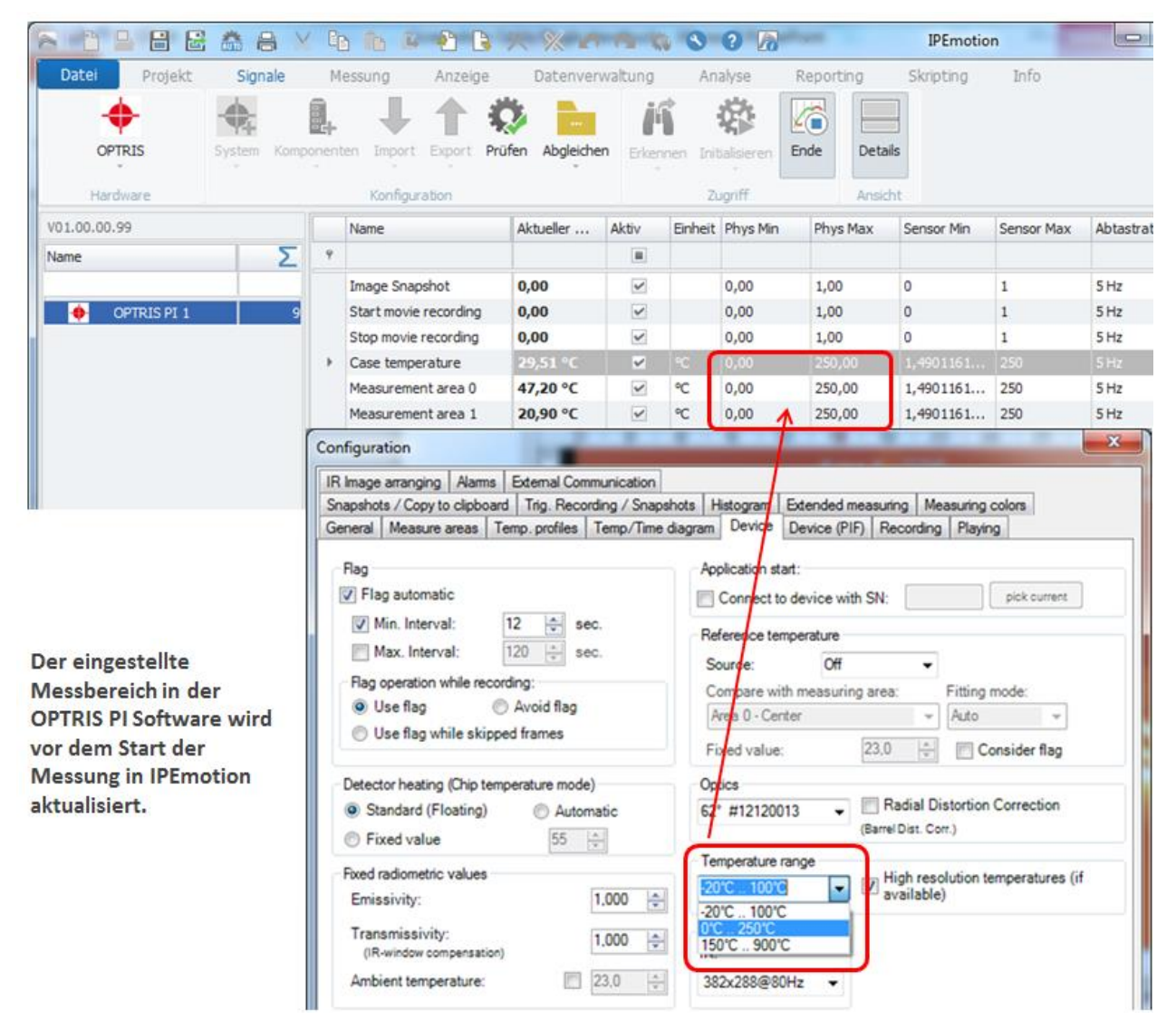

# <span id="page-14-0"></span>**5.8 Synchronisation der Messfelder PI Connect zu IPEmotion**

#### <span id="page-14-1"></span>**5.8.1 Hinzufügen von Messfelder**

Wenn Sich die Anzahl der Messfelder in der PI Connect Software ändert kann diese Änderung ganz leicht in IPEmotion nachgezogen werden. Wenn ein weitere Messfeld dazu kommt, können Sie über die "Synchronisations Funktion" das neue Feld in der Konfiguration aufnehmen

Beispiel: Area 6 wurde als weiteres Messfeld angelegt. Siehe auch Kapitle [\[3.1.2\]](#page-5-0).

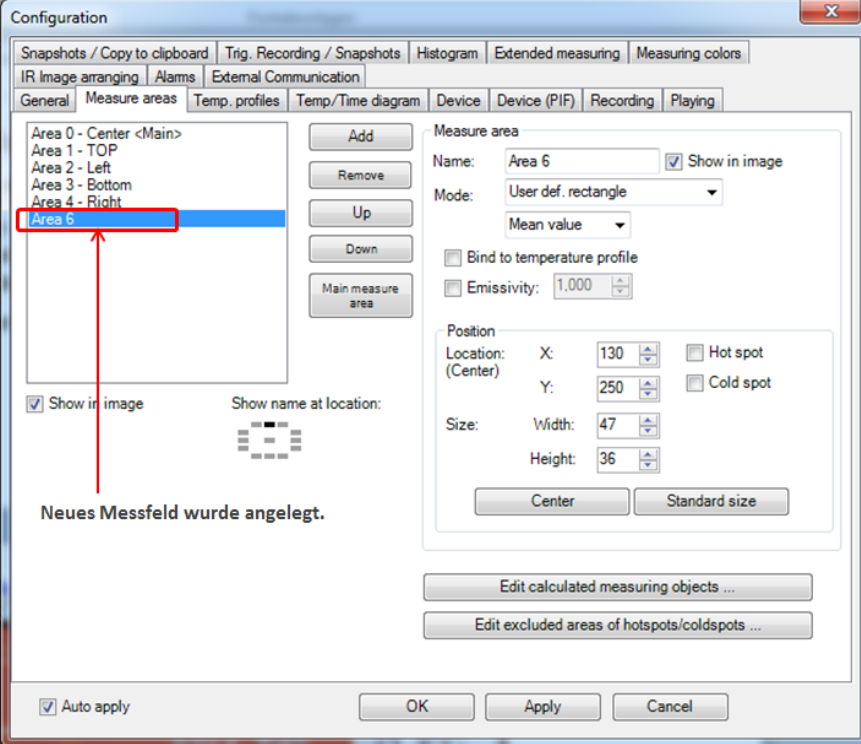

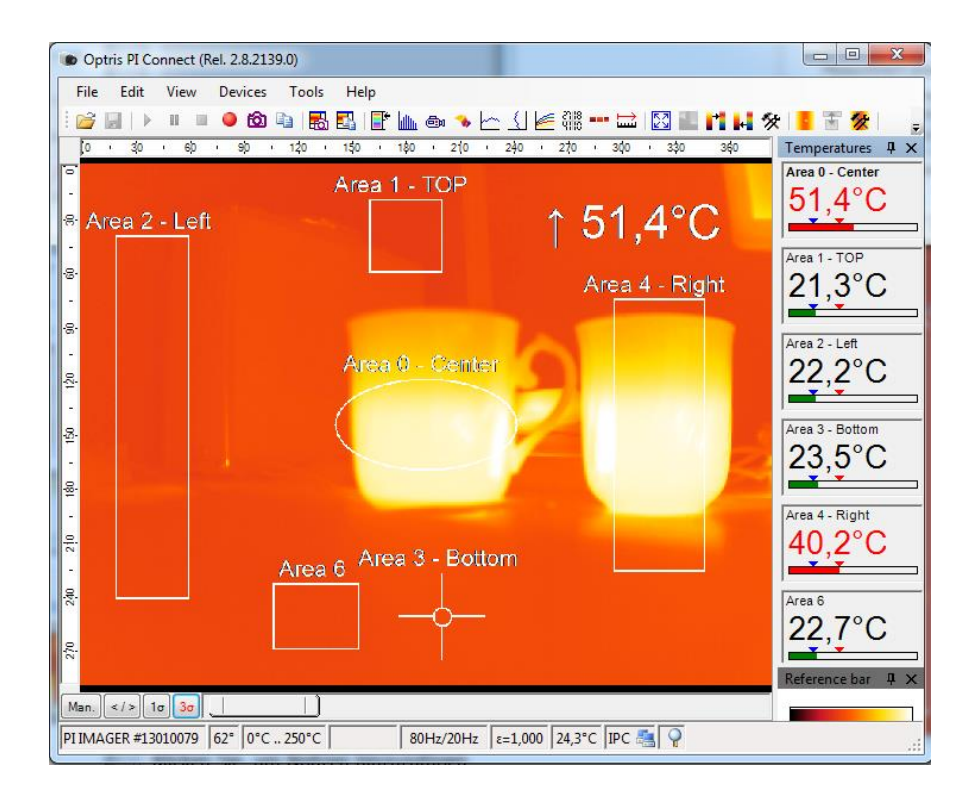

Über die Synchronisieren Funktion in IPEmotion kann dieses weitere Messfeld der Konfiguration hinzugefügt werden.

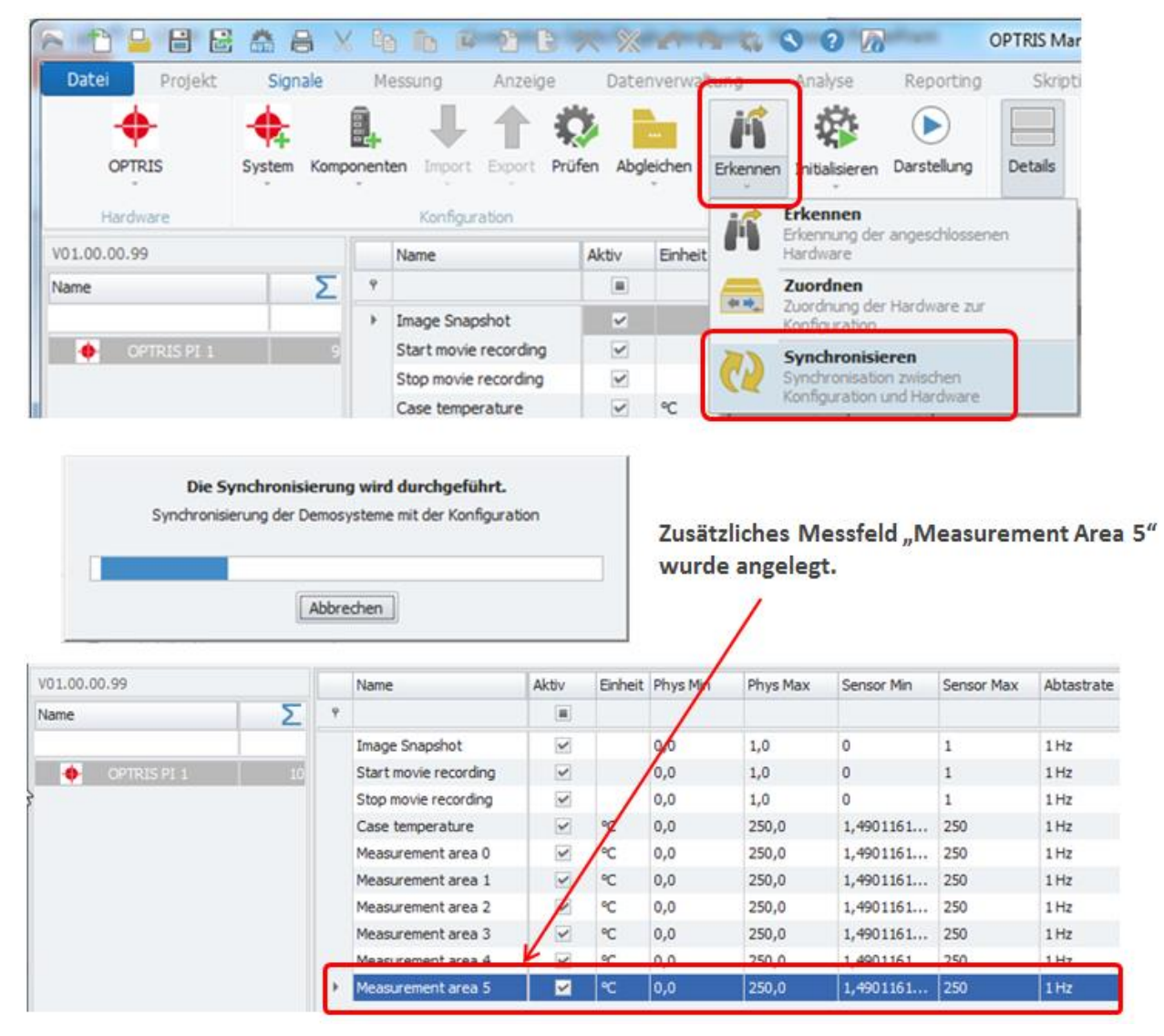

*Information*

*Wenn ein Messfeld in der PI Connect software hinzugefügt wird, dann legt IPEmotion nur ein neues Messfeld mit der generischen Beschreibung "Measurement area x" an. Es ist derzeit wie in Kapitel automatische Hardware erkennung [\[5.1\]](#page-8-1) beschrieben nicht möglich die Namen der Messfelder von der I Connect Software auszulesen.*

#### <span id="page-16-0"></span>**5.8.2 Löschen von Messfeldern – Auswirkung auf IPEmotion**

Bei den Kanälen zu den Messfeldern gibt es einen weiteren Konfigurations Reiter "Connection" mit einem Konfiguration Feld "Area Number". Bei der Hardware Erkennung wird die "Area Number" von 0 bis zum n-ten Messfeld hochgezählt. Bei der automatischen Hardware Erkennung werden die Area Number automatisch richtig vergeben und die Messwerte von der PI Connect Software werden richtig auf die Messkanäle in IPEmotion übertragen.

Das erste Messfeld hat automatisch die Area Number = 0.

Das zweite Messfeld die Nummer = 1, etc…

| 日<br>圖                    | <b>66 8 X</b>         |               | <b>BBBBBX X 00000</b>                |                      |                         |                 |                           | Ξ                                    |                    |                   |            |
|---------------------------|-----------------------|---------------|--------------------------------------|----------------------|-------------------------|-----------------|---------------------------|--------------------------------------|--------------------|-------------------|------------|
| Datei<br>Projekt          | Signale               |               | Messung<br>Anzeige                   |                      | Datenverwaltung         |                 | Analyse                   | Reporting                            | Skripting          | Info              |            |
| <b>OPTRIS</b><br>Hardware | System<br>Komponenten | a.            | Export<br>Import<br>Konfiguration    | Prüfen<br>Abgleichen |                         | Erkennen        | Initialisieren<br>Zugriff | $\blacktriangleright$<br>Darstellung | Details<br>Ansicht |                   |            |
| V01.00.00.99              |                       |               | Name                                 | Beschrei             | Aktiv                   |                 | Einheit Phys Min          | Phys Max                             | Sensor Min         | <b>Sensor Max</b> | Abtastrate |
| Name                      | Σ                     | $\mathcal{P}$ |                                      |                      | $\blacksquare$          |                 |                           |                                      |                    |                   |            |
|                           |                       |               | Image Snapshot                       |                      | $\checkmark$            |                 | 0,0                       | 1,0                                  | 0                  | $\mathbf{1}$      | 1 Hz       |
| ۰<br>OPTRIS PI 1          |                       |               | Start movie recording                |                      | $\overline{\mathbf{v}}$ |                 | 0,0                       | 1,0                                  | 0                  | $\mathbf{1}$      | 1 Hz       |
|                           |                       |               | Stop movie recording                 |                      | $\checkmark$            |                 | 0,0                       | 1,0                                  | 0                  | $\mathbf{1}$      | 1 Hz       |
|                           |                       |               | Case temperature                     |                      | $\checkmark$            | $\rm ^{\circ}C$ | $-20,0$                   | 100,0                                | $-19,999998$ 100   |                   | 1 Hz       |
|                           |                       |               | Measurement area 0                   | Left                 | M                       | ٩C              | $-20,0$                   | 100,0                                | $-19,999998$  100  |                   | $1$ Hz     |
|                           |                       |               | Measurement area 1                   | Middle               | $\checkmark$            | °C              | $-20,0$                   | 100,0                                | $-19,999998$ 100   |                   | 1 Hz       |
|                           |                       |               | Measurement area 2                   | Right                | $\checkmark$            | °C              | $-20,0$                   | 100,0                                | $-19,999998$ 100   |                   | 1 Hz       |
|                           |                       |               | Measurement area 3                   | Bottom               | $\overline{\mathbf{v}}$ | $\infty$        | $-20,0$                   | 100,0                                | $-19,999998$ 100   |                   | 1 Hz       |
|                           |                       |               | Allgemein<br>Format<br>Area Number 0 | Skalierung           | Darstellung<br>d        | Connection      |                           |                                      |                    |                   |            |

Area Number - Verbindungsschlüssel zwischen PI Connect Software und IPEmotion

Das Löschen von Messfeldern hat einen direkten Einfluss auf die Messdatenanzeige in IPEmotion da sich die Area Numbers in der PI Connect Software ändern

Beispiel:

In der Ausgangskonfiguration gibt es 4 Messfelder. In dem Beispiel wird das Messfeld "Area 2 – Middle" aus der PI Connect Software entfernt.

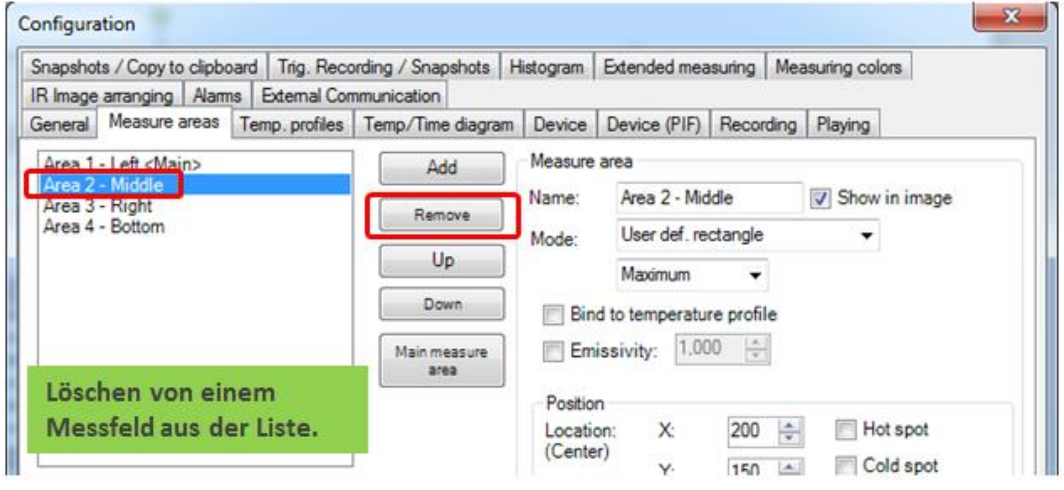

Der folgende Screenshot zeigt die Auswirkung auf IPEmotion. Nach dem das Messfeld "Area 2 – Middle" entfernt wurde verschieben sich die Messwerte in der IPEmotion Anzeige. Alle Messwerte rutschen eine Zeile nach oben. Um das Verhalten besser sichtbar zu machen wurde die Spalte Beschreibung eingeblendet in der die selbe Kanal Bezeichnung in IPEmotion wie in der OPTRIS PI Connect Software hinterlegt wurde.

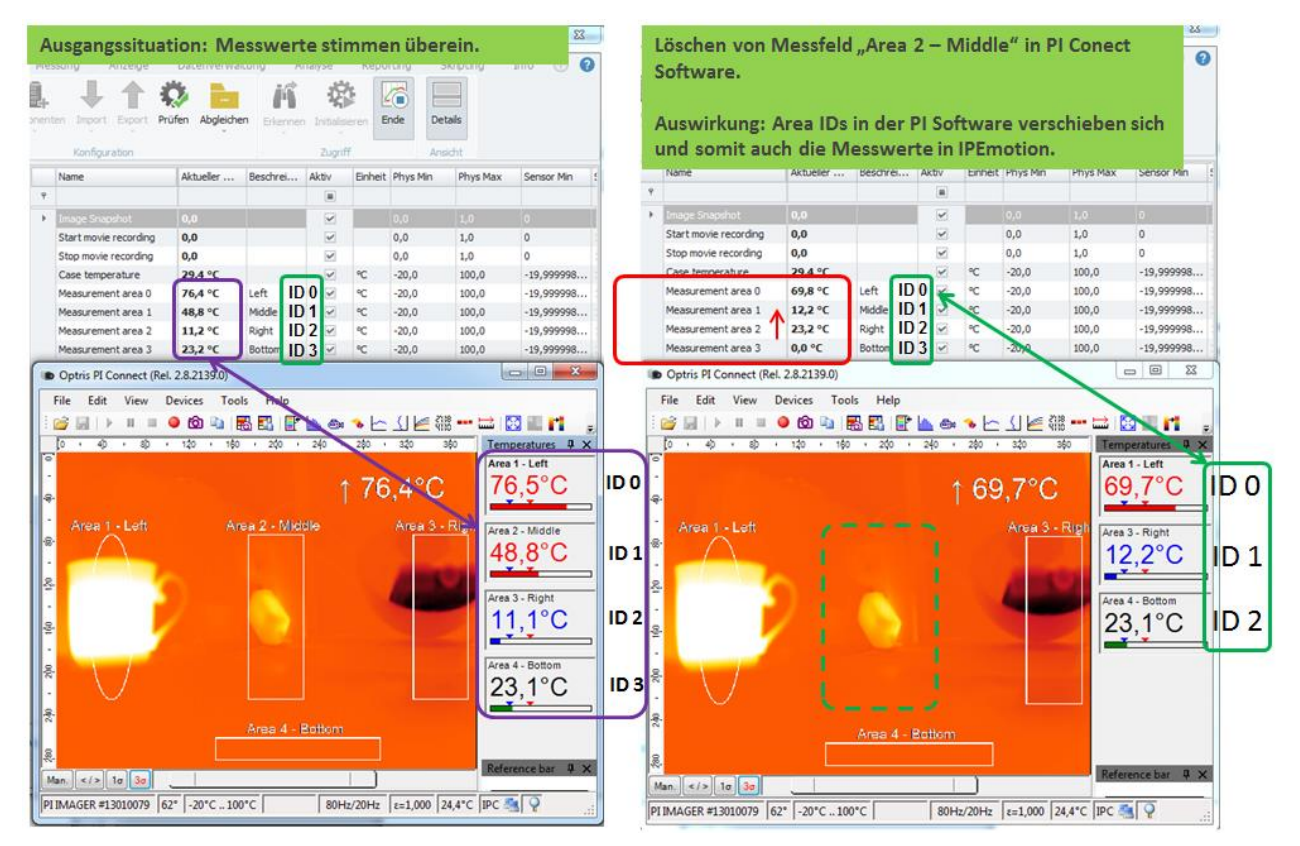

**Ausgangssystem mit Nach dem Löschen von Area 2 – Middle**

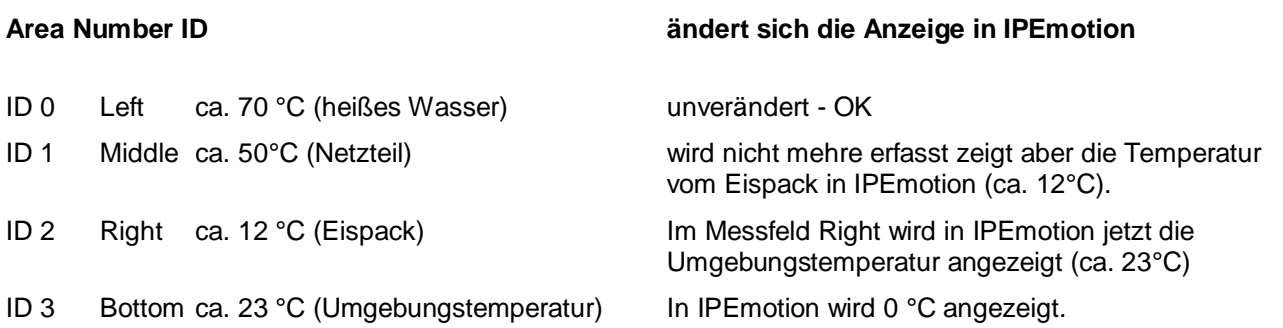

Durch den Löschvorgang haben sich die Area Number ID in der OPTRIS PI Connect Software verschoben. Alle Messfelder hinter dem Messfeld "Area 2 – Middle (ID 1) haben sich mit ihrer nachfolgenden ID um einen Zähler nach oben verschoben. Somit lässt es sich erklären, dass jetzt im Messfeld Kanal "Middel" in IPEmotion die Temperatur vom Eisblock dargestellt wird.

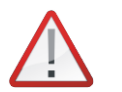

*Achtung*

*Die Reihenfolge der Messfelder (Kanäle) in der PI Connect Software gibt automatisch die Reihenfolge (Area Number IDs) für IPEmotion vor.*

*Es ist über die IPC.DLL nicht möglich die Änderungen der Messfelder in der PI Connect Software automatsich nach IPEmotion zu übertragen. Sie müssen selber sicherstellen, dass die Area Numbers und Kanal Namen in IPEmotion mit der PI Connect Software richtig korrespondieren.* 

Wenn die Messung beendet wird und neu gestartet wird, dann wird in IPEmotion im Meldungsfenster eine Fehlermeldung angezeigt.

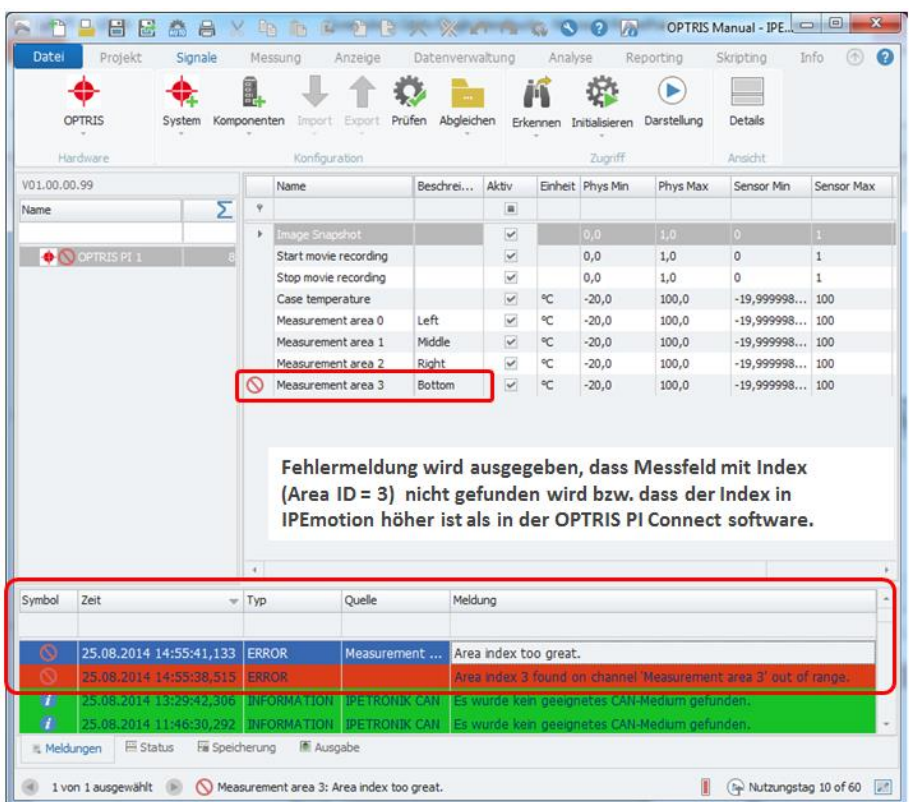

Damit Sie bei einer bestehenden IPEmotion Konfiguration trotzdem die richtigen Messwerte von der OPTRIS PI Connect in IPEmotion darstellen, müssen Sie die Area IDs in IPEmotion auf die IDs in PI Connect Software anpassen. Der nachfolgenden Screenshot zeigt wie die gelöschte Area "2. Middle" in IPEmotion deaktiviert wurde. Wenn die IDs zwischen beiden Programmen zusammen passen werden in IPEmotion die richtigen Messwerte von der PI Connect Software übertragen.

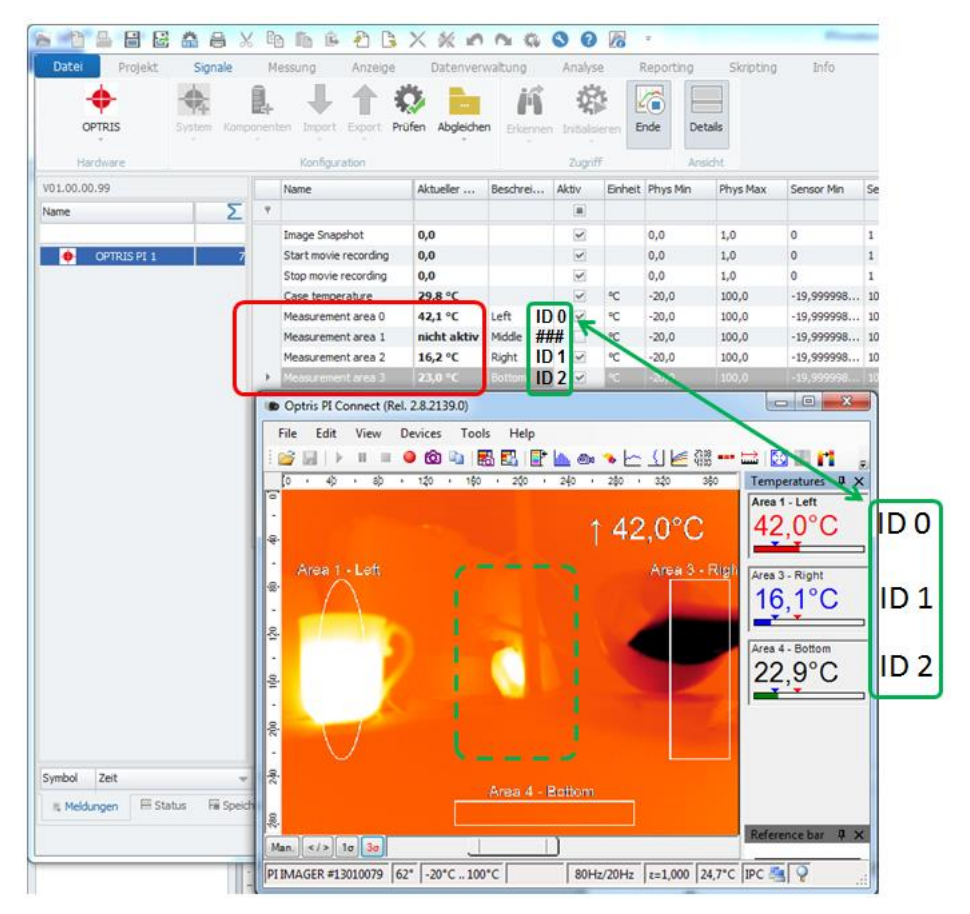

Bei den betroffenen nachgelagerten Kanälen wurde in der Kanalkonfiguration im Reiter "Connection" die Area Number auf die Werte in der OPTRIS Software aktualisiert.

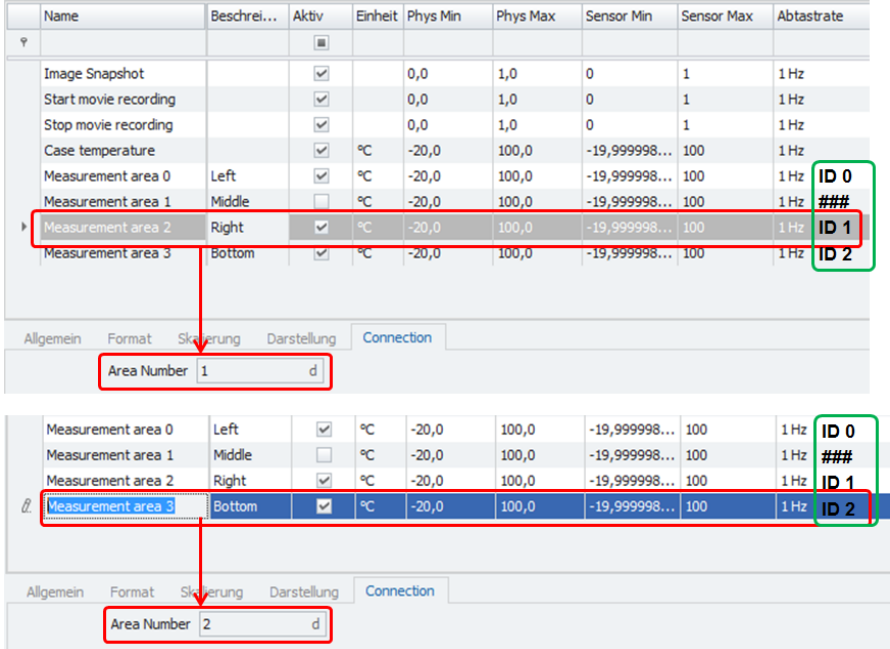

#### Besonderheit:

Mehrere IPEmotion Messkanäle könnten die gleiche Area Number ID zugewiesen bekommen. In dem Fall werden dann auf jedem IPEmotion Messkanal die gleichen Messwerte dargestellt. Im Screenshot unten hat jeder Messkanal in IPEmotion die ID = 0. Somit wird auf allen 3 Kanälen die Temperatur zum Messfeld "Area 1 – Left" (37,3°C) angezeigt.

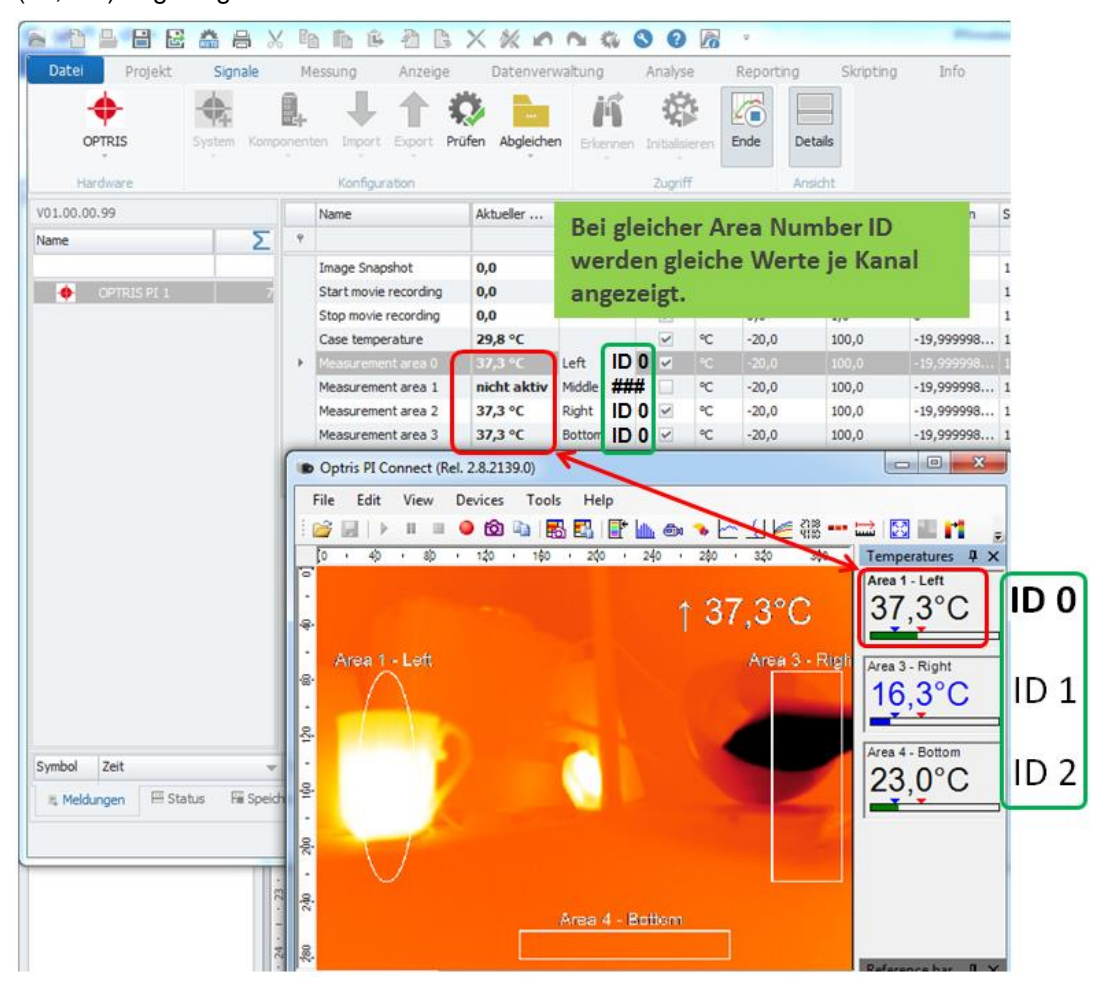

#### <span id="page-21-0"></span>**5.8.3 Verändern der Reihenfolge der Messfelder**

Wenn Sie über die OPTRIS PI Connect Ssoftware die Reihenfolge der Messfelder ändern, hat das auch Auswirkungen auf die Darstellung in IPEmotion. Im nachfolgenden Beispiel wurde die Reihenfolge der Messfelder einmal umgedreht.

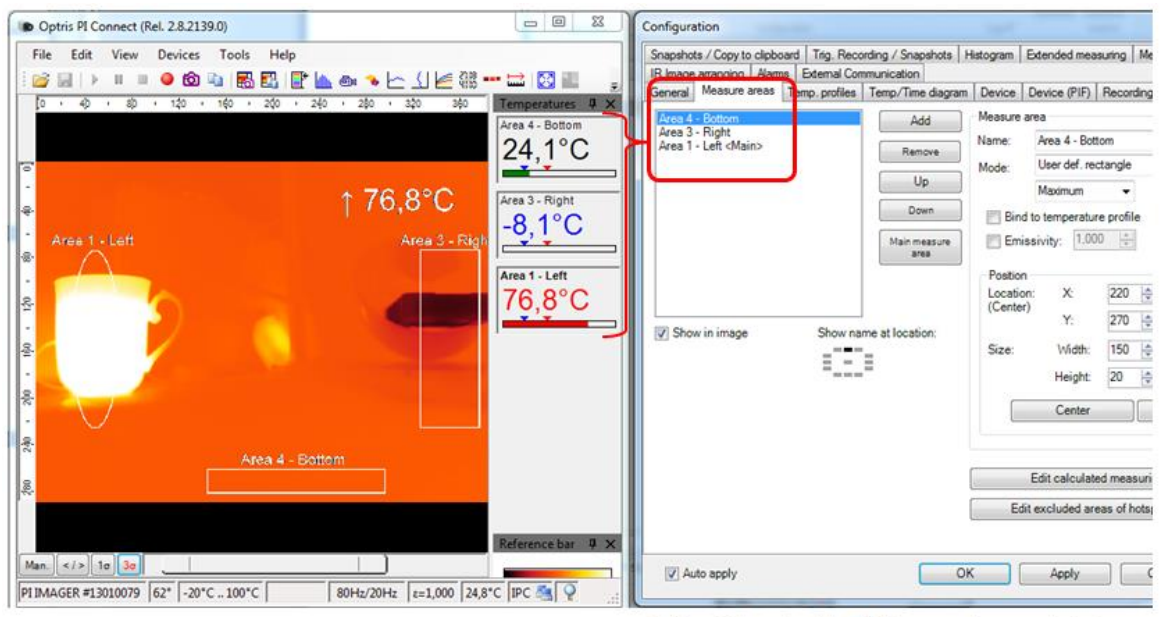

Reihenfolge der Messfelder wurde umgekehrt.

Durch die Umkehrung und neue Sortierung der Messfelder werden in IPEmotion die Messwerte auf den zu OPTRIS korrespondierenden Area Number ID angezeigt. Nach der neuen Sortierung wird die "Area 4 – Bottom" mit der ID = 0 in IPEmotion auch auf dem Messkanal (Left) mit der ID = 0 angezeigt.

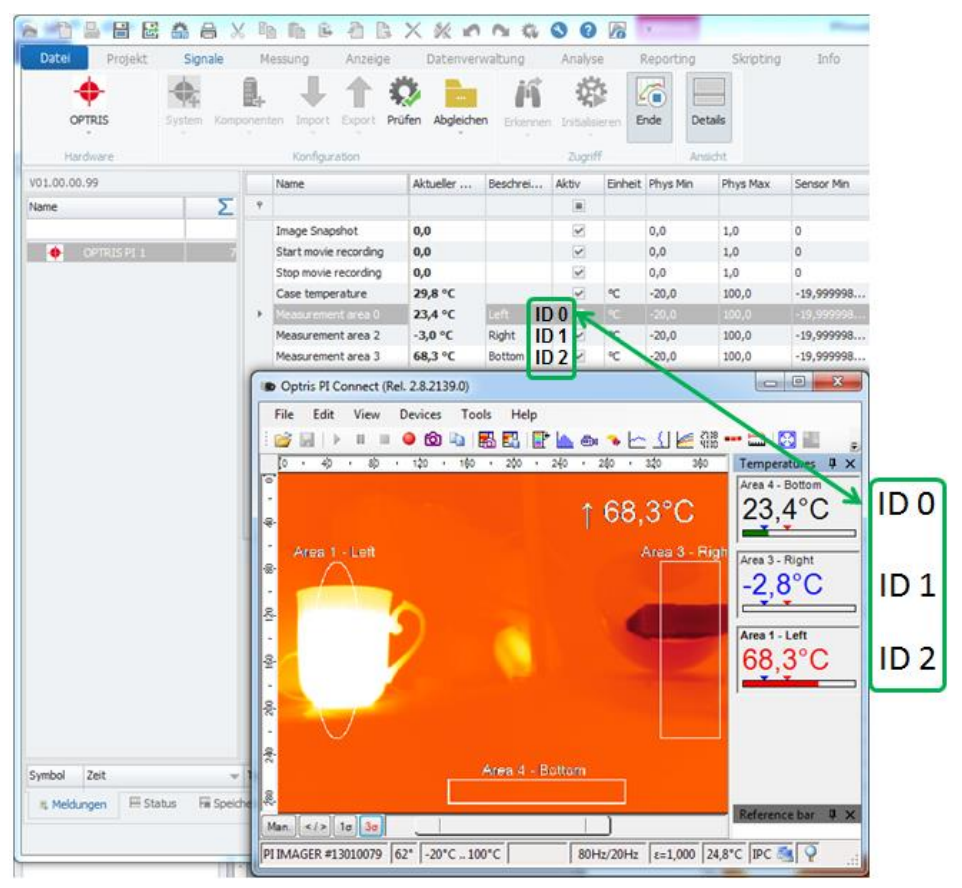

# <span id="page-22-0"></span>**5.9 Funktion der 4 Standard Kanäle**

## <span id="page-22-1"></span>**5.9.1 Image Snapshots**

Mit diesem Kanal können Sie ein Trigger Ereignis (Steigende Flanke von 0 auf Wert 1) welches IPEmotion erfasst hat (z.B. Grenzwertüberwachung) an die PI Connect Software übertragen, damit dann ein Screenshot abgelegt wird. Den Speicherort für die Snapshots und Videos definieren Sie in der PI Connect Software.

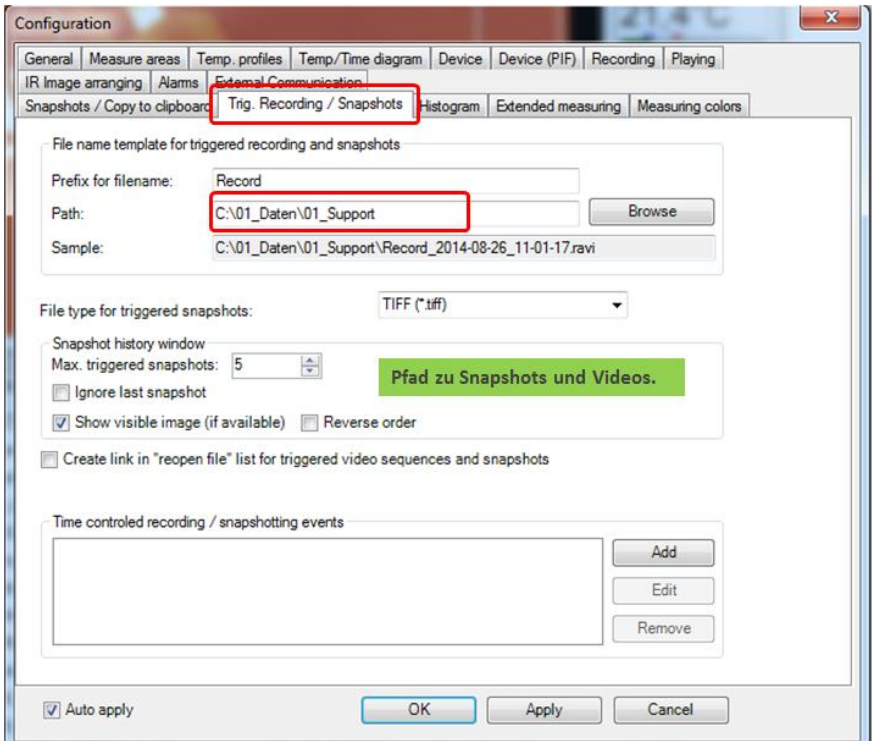

Beispiel: Konfiguration eines Grenzwert Kanals zur Auslösung eines Snapshots. Wenn die Grenzwertbedingung erfüllt ist, wird eine Snaphot durch die PI Connect Software abgelegt.

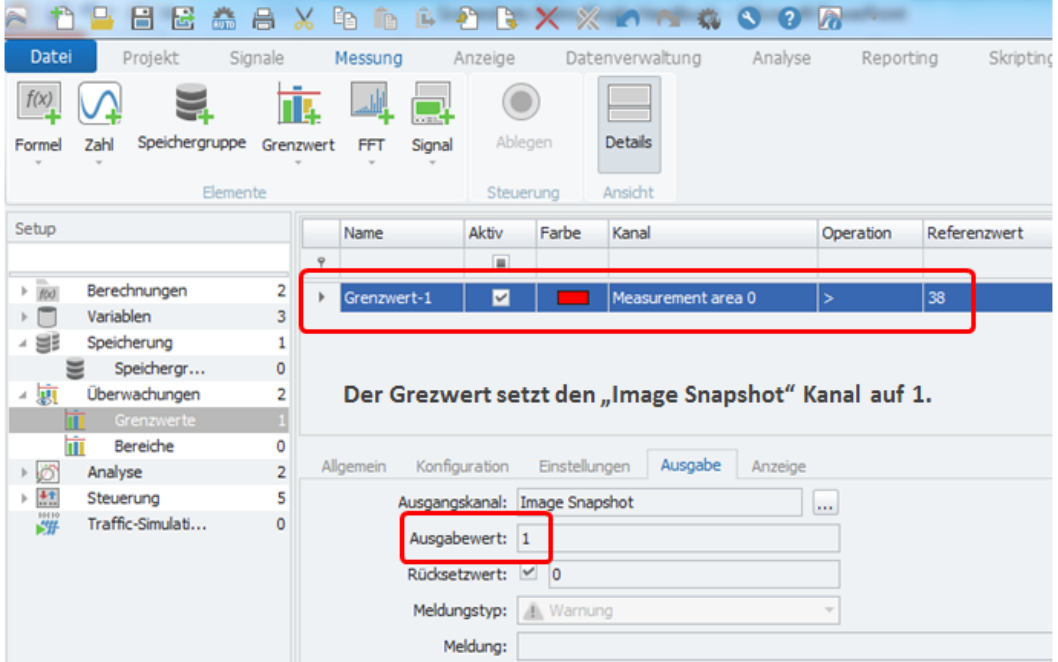

In der Pi Connect Software wird dann auch eine Meldung angezeigt, dass ein Snapshot durchgeführt wurde.

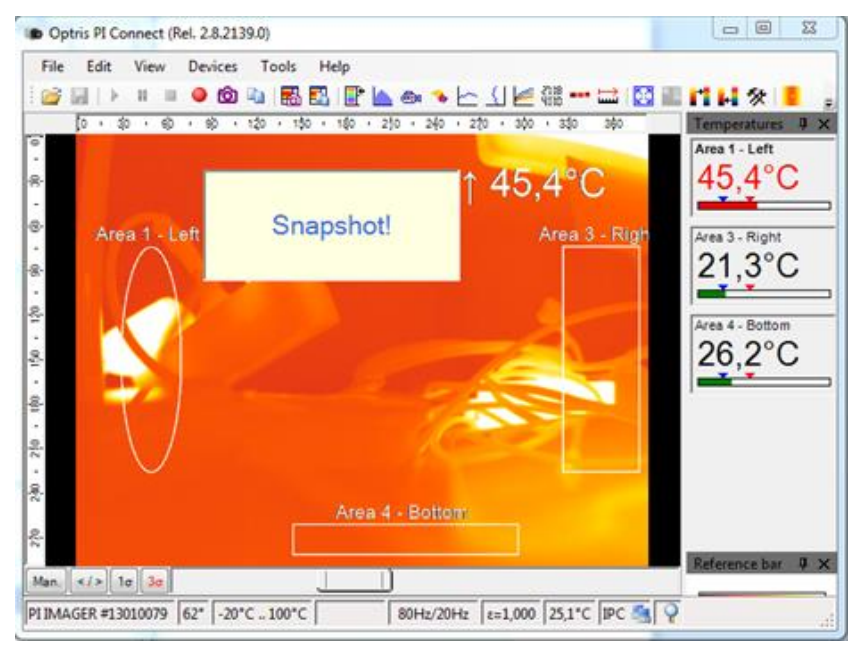

#### <span id="page-23-0"></span>**5.9.2 Start / Stop movie recording**

Hier gibt es zwei Steuerkanäle, um in der PI Connect Software den Beginn und das Ende einer Film Aufzeichnung (RAVI Datei) anzusteuern. Hier können Sie ebenfalls z.B. über einen Grenzwerkanal die Trigger Ereignisse setzen.

Beispiel. Es gibt einen Grenzwert / Trigger Kanal der den Start der Aufzeichnung auslöst.

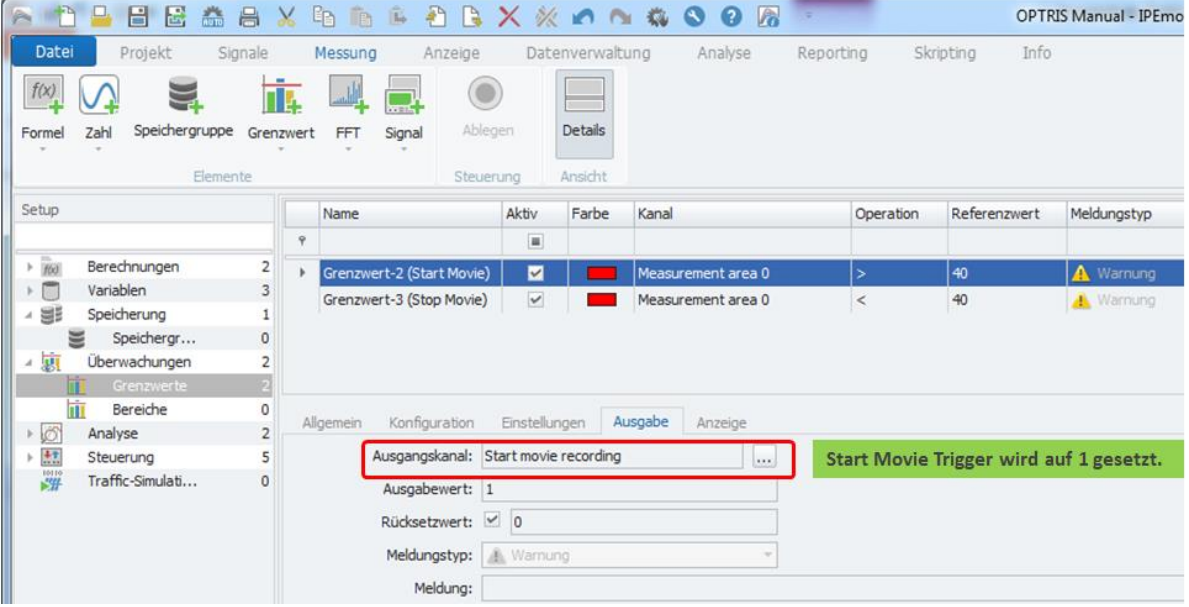

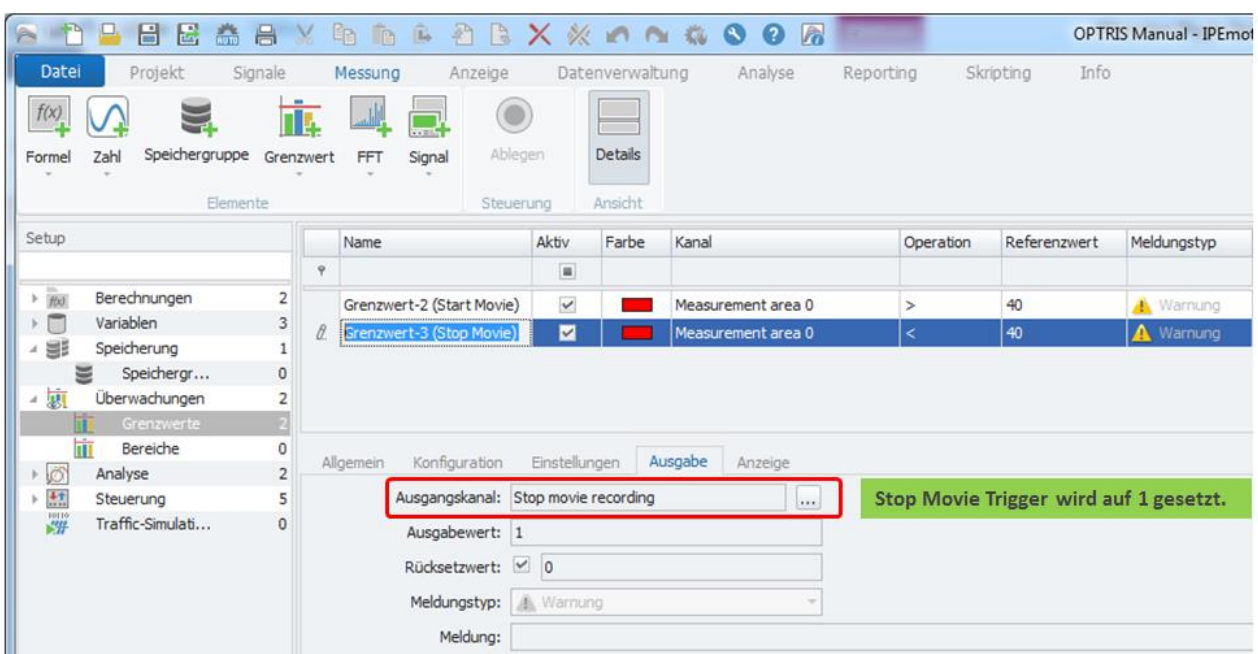

Beispiel. Es gibt einen zweiten Grenzwert / Trigger Kanal der das Ende der Aufzeichnung auslöst.

## <span id="page-24-0"></span>**5.9.3 Case Temperature**

In diesem Kanal wird die interne Gehäuse Temperatur der PI Kamera angezeigt.

# <span id="page-25-0"></span>**6 Mehrkamera betrieb**

Es ist möglich die Daten der Messfelder von mehreren Kameras in IPEmotion zu erfassen. Bei einem Mehrkamera System kann wie unter Kapitel [\[5.1\]](#page-8-1) beschrieben keine automatischen Hardware Erkennung durchgeführt werden. In diesem Fall muss die für jede PI Kamera eine PI Connect Software Instanz gestartet werden. Die PI Software kann über eine Kommando Zeile gestartet werden.

Wenn den Sie mehrere Kameras gleichzeitig nutzen wollen sprechen sie Firma PMR für die Einrichtung und Support an.